# <span id="page-0-0"></span>**Benutzerhandbuch Dell™ 2408WFP Flachbildschirm-Farbmonitor**

#### **Über Ihren Monitor**

rodukt-Features Teile und Bediene [Technische Daten des Monitors](file:///C:/data/Monitors/2408WFP/GE/UG/about.htm#Specifications) [Universal Serial Bus \(USB\)-Schnittstelle](file:///C:/data/Monitors/2408WFP/GE/UG/about.htm#Universal%20Serial%20Bus%20(USB)%20Interface) [Kartenleserspezifikationen](file:///C:/data/Monitors/2408WFP/GE/UG/about.htm#Card%20Reader%20Specificatoins) [Plug-and-Play-](file:///C:/data/Monitors/2408WFP/GE/UG/about.htm#plug_and_play_capability)Fähigkeit [Wartungshinweise](file:///C:/data/Monitors/2408WFP/GE/UG/about.htm#Maintenance)

#### **Einrichten Ihres Monitors**

[Den Standfuß befestigen](file:///C:/data/Monitors/2408WFP/GE/UG/setup.htm#Attaching%20the%20Stand) [Anschließen Ihres Monitors](file:///C:/data/Monitors/2408WFP/GE/UG/setup.htm#Connecting%20Your%20Monitor) [Ordnen der Kabel](file:///C:/data/Monitors/2408WFP/GE/UG/setup.htm#Organizing%20Your%20Cables) [Befestigen der Soundbar am Monitor \(optional\)](file:///C:/data/Monitors/2408WFP/GE/UG/setup.htm#Soundbar%20Attachment%20to%20the%20Monitor) [Den Standfuß entfernen](file:///C:/data/Monitors/2408WFP/GE/UG/setup.htm#Removing%20the%20Stand)

#### **Bedienung des Monitors**

[Verwendung der vorderen Bedientasten](file:///C:/data/Monitors/2408WFP/GE/UG/operate.htm#Using%20the%20Front%20Panel) [Verwendung des OSD-](file:///C:/data/Monitors/2408WFP/GE/UG/operate.htm#Using%20the%20OSD)Menüs [Einstellen der optimalen Auflösung](file:///C:/data/Monitors/2408WFP/GE/UG/operate.htm#Setting%20the%20Optimal%20Resolution) [Verwendung der Dell Soundbar \(optional\)](file:///C:/data/Monitors/2408WFP/GE/UG/operate.htm#Using%20the%20Dell%20Soundbar%20(Optional)) Verwenden der kipp- [und drehbaren vertikalen Verlängerung](file:///C:/data/Monitors/2408WFP/GE/UG/operate.htm#Using%20the%20Tilt,%20Swivel%20Vertical%20Extension) [Die Drehung Ihres Monitors ändern](file:///C:/data/Monitors/2408WFP/GE/UG/operate.htm#Changing%20the%20Rotation%20of%20Your%20Monitor) [Das Betriebssystem drehen](file:///C:/data/Monitors/2408WFP/GE/UG/operate.htm#Rotating%20Your%20Operating%20System)

#### **Probleme lösen**

Monitor-[spezifische Störungsbehebungsmaßnahmen](file:///C:/data/Monitors/2408WFP/GE/UG/solve.htm#Monitor%20Specific%20Troubleshooting) [Übliche Probleme](file:///C:/data/Monitors/2408WFP/GE/UG/solve.htm#Common%20Problems) [Videoprobleme](file:///C:/data/Monitors/2408WFP/GE/UG/solve.htm#video) [Spezifische Symptome des Produktes](file:///C:/data/Monitors/2408WFP/GE/UG/solve.htm#Product%20Specific%20Problems) [Spezifische Universal Serial Bus \(USB\) Produktes](file:///C:/data/Monitors/2408WFP/GE/UG/solve.htm#Universal%20Serial%20Bus%20(USB)%20Specific%20Problems)

[Soundbar \(Optional\) Fehlerbehebung](file:///C:/data/Monitors/2408WFP/GE/UG/solve.htm#Soundbar%20(Optional)%20Troubleshooting) [Kartenleser-Problembehebung](file:///C:/data/Monitors/2408WFP/GE/UG/solve.htm#Card%20Reader%20Troubleshooting)

#### **Anhang**

[ACHTUNG: Sicherheitshinweise](file:///C:/data/Monitors/2408WFP/GE/UG/appendx.htm#Safety%20Information) FCC-[Hinweis \(nur für USA\)](file:///C:/data/Monitors/2408WFP/GE/UG/appendx.htm#FCC%20Notice%20(U.S.%20Only)) [Kontakte zu Dell™](file:///C:/data/Monitors/2408WFP/GE/UG/appendx.htm#Contacting%20Dell)

#### **Hinweise, Anmerkungen und Warnungen**

Im gesamten Handbuch können Textabschnitte mit Symbolen versehen und kursiv oder fett gedruckt sein. Diese Blöcke stellen, Hinweise, Anmerkungen und Warnungen dar. Sie werden auf folgende Weise verwendet:

HINWEISE: Ein HINWEISE enthält wichtige Informationen, die Ihnen helfen, Ihr Computersystem effizienter zu nutzen.

ANMERKUNG: Ein ANMERKUNG zeigt eine potentielle Beschädigung der Hardware oder den Verlust von Daten an und teilt Ihnen mit, wie Sie das Problem beheben können.

WARNUNG: Eine WARNUNG weist darauf hin, das die Gefahr der Beschädigung von Eigentum, der persönlichen Verletzung oder des Todesfalls besteht.

Einige Warnungen können in unterschiedlicher Form erscheinen und werden u.U. zusammen mit einem Symbol angezeigt. In diesen Fällen wird das Zeigen<br>dieser Warnungen von den entsprechenden Behörden geregelt.

### **Die Informationen in diesem Dokument können jederzeit und ohne vorherige Ankündigung geändert werden. © 2007 Dell Inc. Alle Rechte vorbehalten.**

Anhang, Garantieinformationen, Sicherheitsinformationen, Kontakte zu Dell, Regulatory Notices (Hinweise zu gesetzlichen Vorschriften), Installationsanleitung für Ihren Monitor.<br>Reproduktion jeder Art ohne die schriftliche

In diesem Text verwendete Warenzeichen: *Dell* und das DELL-Logo sind Warenzeichen von Dell Inc; Microsoft und Windows sind eingetragene Warenzeichen der Microsoft<br>Corporation in den USA und/oder anderen Ländern. EMERGY ST

Andere Marken und Handelsnamen werden möglicherweise in diesem Dokument verwendet, um entweder auf die echtspersonen, die die eine hen hen beanspruchen,<br>oder auf deren Produkte zu verweisen. Dell Inc. beansprucht keine Eig

#### Model 2408WFP

Dezember 2007 Rev. A00

# <span id="page-1-0"></span>**Über Ihren Monitor**

**Benutzerhandbuch für DellT 2408WFP Flachbildschirm-Monitor**

- **[Produkt-Features](#page-1-1)**
- [Teile und Bedienelemente](#page-1-2)
- [Technische Daten des Monitors](#page-4-1)
- [Universal Serial Bus \(USB\)-Schnittstelle](#page-10-1)
- [Kartenleserspezifikationen](#page-11-1)
- **[Plug-and-Play-](#page-12-1)Fähigkeit**
- [Wartungshinweise](#page-12-2)

#### <span id="page-1-1"></span>**Produkt-Features**

Der **2408WFP** Flachbildschirm besitzt ein Aktiv-Matrix-TFT (Thin-Film Transistor)-LCD (Liquid Crystal Display)-Display. Der Monitor besitzt folgende Eigenschaften:

- 24-Zoll (609,6 mm) Ansichtbereich.
- 1920 x 1200 Auflösung, sowie Vollbildunterstützung für niedrigere Auflösungen.
- Weitwinkelansicht ermöglicht Erkennen des Bildschirms sitzend oder stehend und bei seitlicher Bewegung.
- Monitor kann geneigt, geschwenkt, vertikal verstellt und gedreht werden.
- Entfernbarer Ständer und mit VESA (Video Electronics Standards Association) konforme 100 mm-Montagelöcher für flexible Installationslösungen.
- Plug-and-Play-Fähigkeit, wenn dies vom System unterstützt wird.
- OSD (On-Screen Display)-Einstellung für einfache Einrichtung und Bildschirmoptimierung.
- Software- und Dokumentations-CD mit Informationsdatei (INF), Bildfarbenübereinstimmungsdatei (ICM) und Produktdokumentation.
- Energiesparfunktion konform mit Energy Star.
- Anschluss für Sicherheitsschloss.

# <span id="page-1-2"></span>**Teile und Bedienelemente**

### **Vorderansicht**

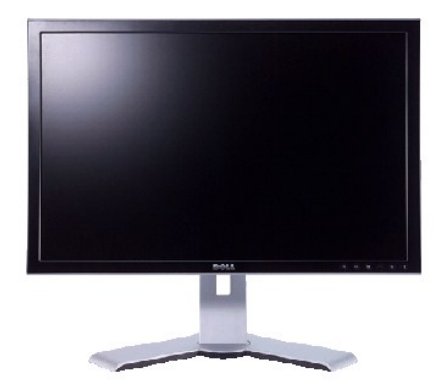

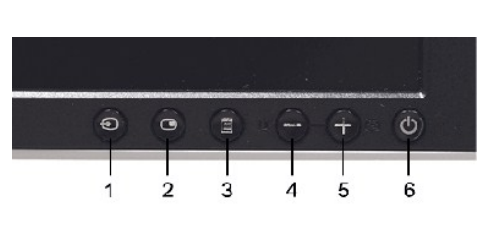

**Vorderansicht Bedienelemente auf Vorderseite**

#### **Aufkleber Beschreibung**

- **1** Eingabeauswahl-Taste
- **2**PIP (Picture In Picture)/PBP (Picture By Picture)
- Auswahl
- **3** OSD-Menü/Auswahl
- **4** Helligkeit- & Kontrast-/Ab (-)
- **5** Auto-Einstellung-/Auf (+)
- **6** Ein/Aus-Taste (mit Stromanzeige)

# **Rückansicht**

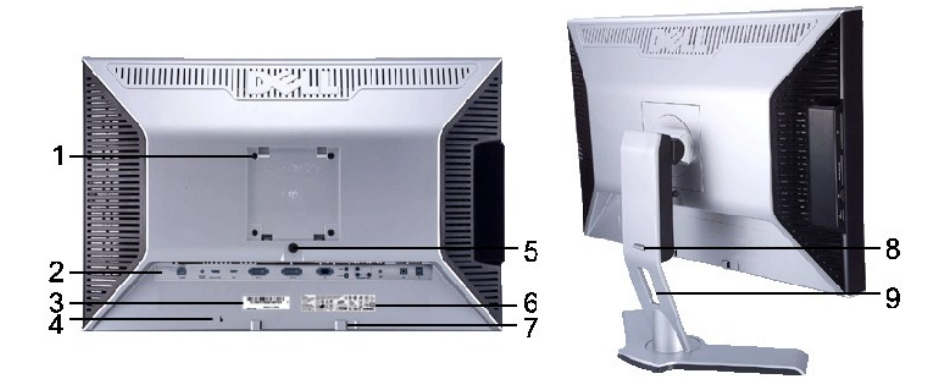

**Rückansicht Rückansicht mit Monitorständer**

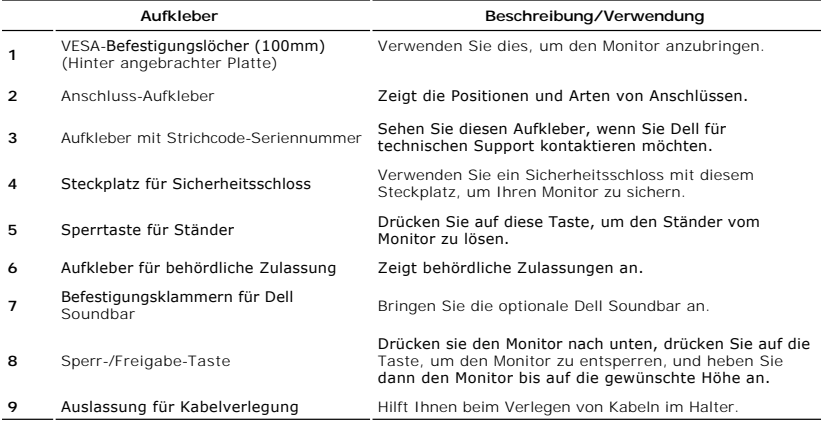

# **Seitenansicht**

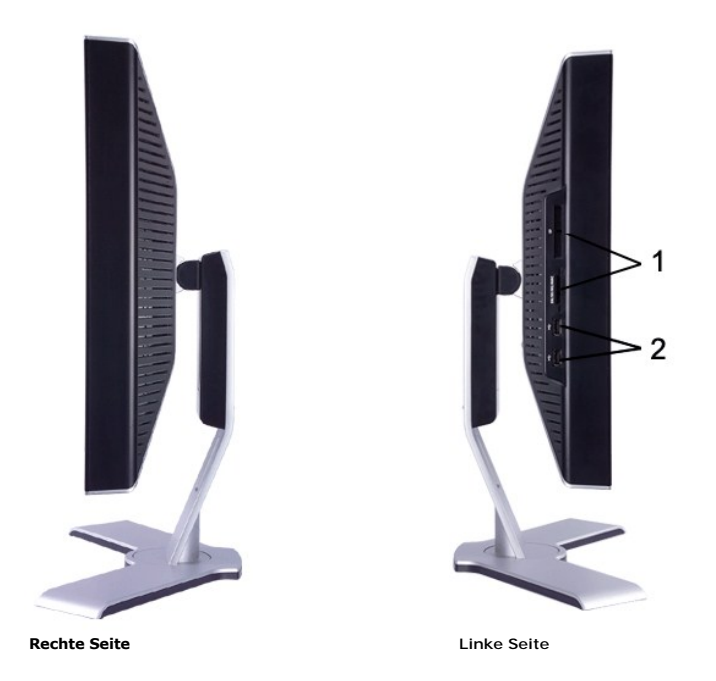

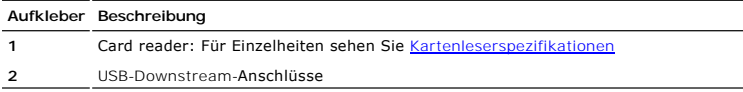

# **Ansicht der Unterseite**

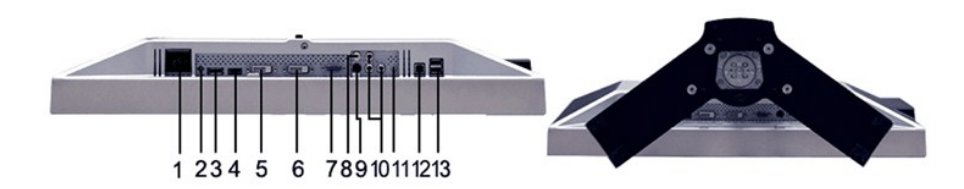

#### **Ansicht der Unterseite**

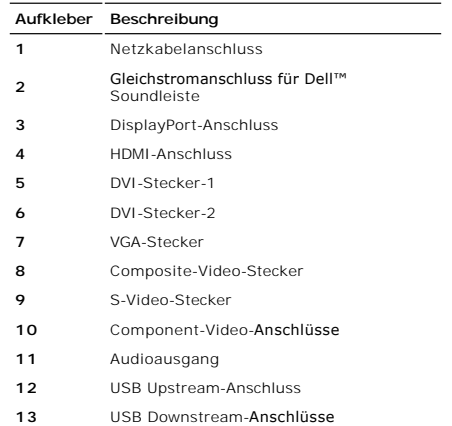

# <span id="page-4-1"></span><span id="page-4-0"></span>**Technische Daten des Monitors**

In den folgenden Abschnitten finden Sie Informationen über die unterschiedlichen Energiesparmodi und Polzuweisungen für die Anschlüsse am Monitor.

#### **Stromsparmodi**

Wenn Ihr Computer mit einer Videokarte oder Software nach VESA DPMS ausgestattet ist, kann die Leistungsaufnahme automatisch reduziert werden, wenn<br>der Bildschirm nicht benutzt wird. Dies wird als Stromparmodus bezeichnet\* automatischen Stromsparfunktion:

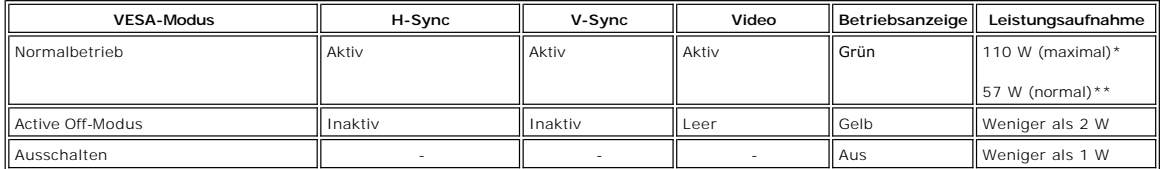

\* Mit Audio + USB \*\* Ohne Audio + USB

Aktivieren Sie den Computer und wecken Sie den Monitor auf, um zum [OSD](file:///C:/data/Monitors/2408WFP/GE/UG/operate.htm#Using%20the%20OSD) zu gelangen.

**HINWEISE:** Dieser Monitor ist mit ENERGY STAR® konform und mit der TCO '99/TCO '03 Energieverwaltung kompatibel.

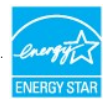

**HINWEISE:** Null Stromverbrauch im AUS-Modus kann nur erreicht werden, wenn das Hauptkabel vom Monitor getrennt wird.

#### **Pin-Belegung**

#### **VGA-Stecker**

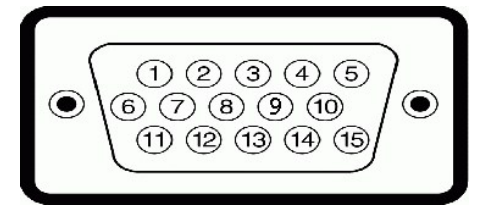

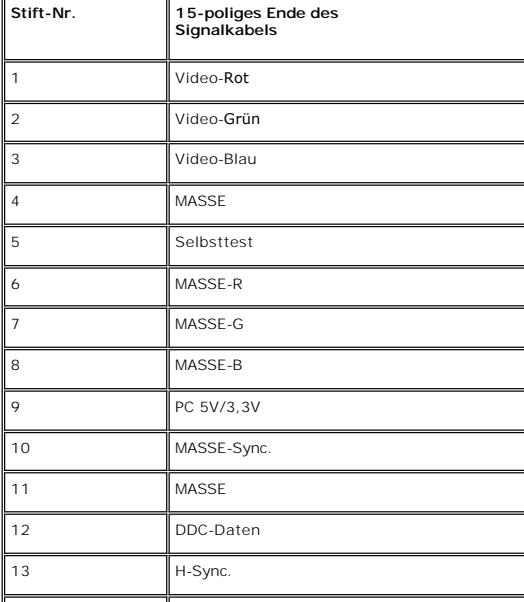

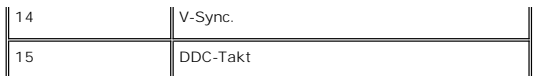

**DVI-Stecker**

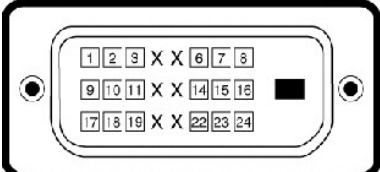

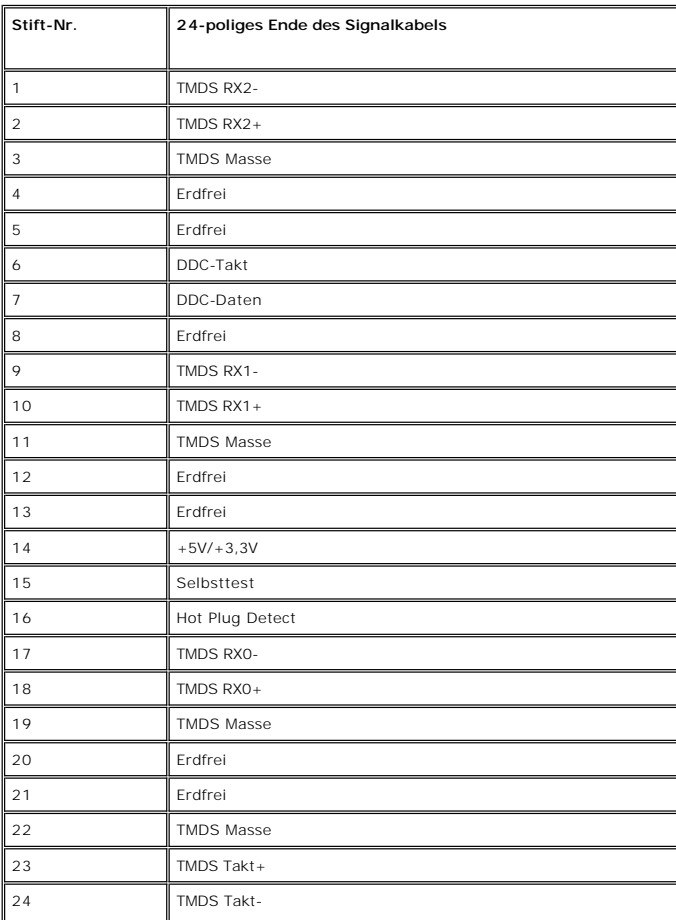

**S-Video-Stecker**

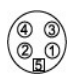

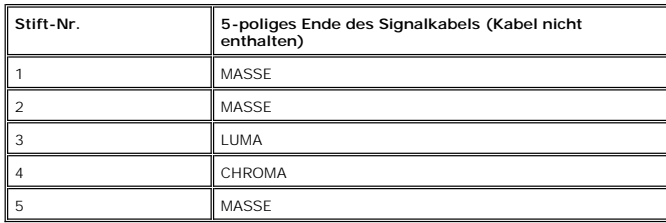

**Composite-Video-Stecker**

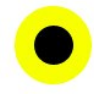

LUMA COMPOSITE CHROMA

# **Component-Video-Anschlüsse**

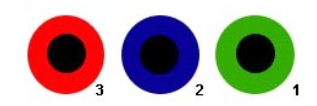

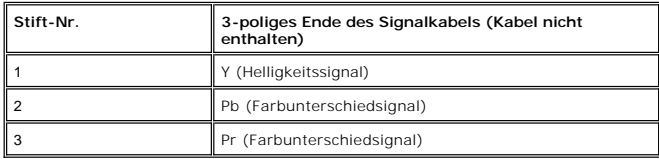

**DisplayPort-Anschluss**

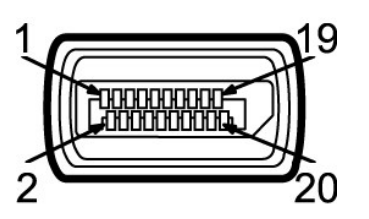

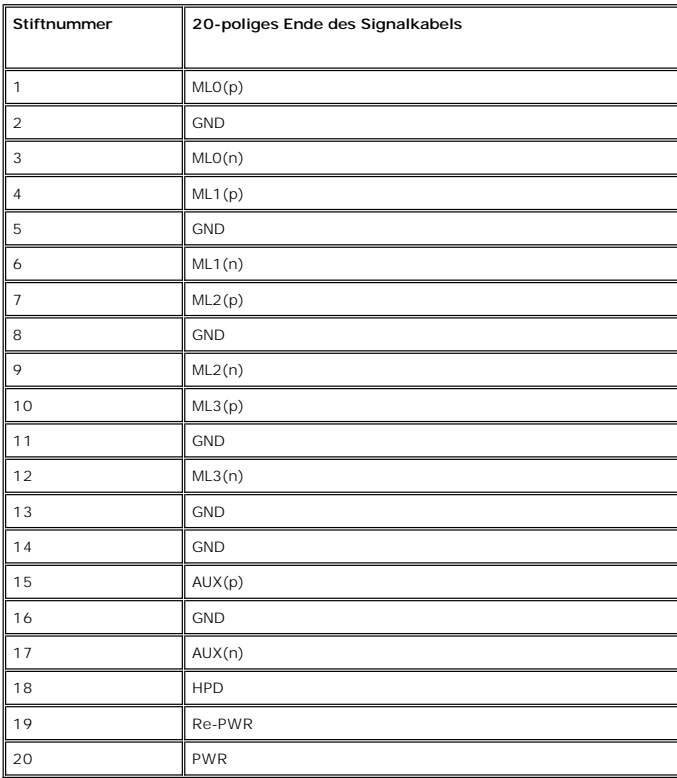

**HDMI-Anschluss**

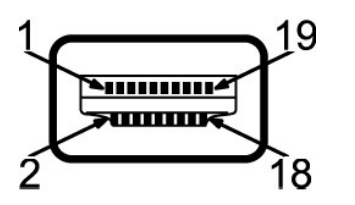

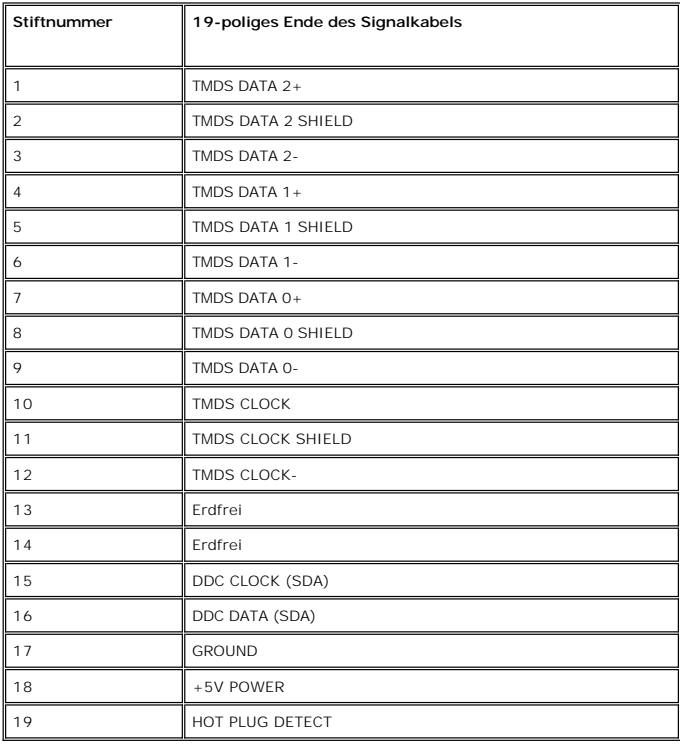

### **Technische Daten des Flachbildschirms**

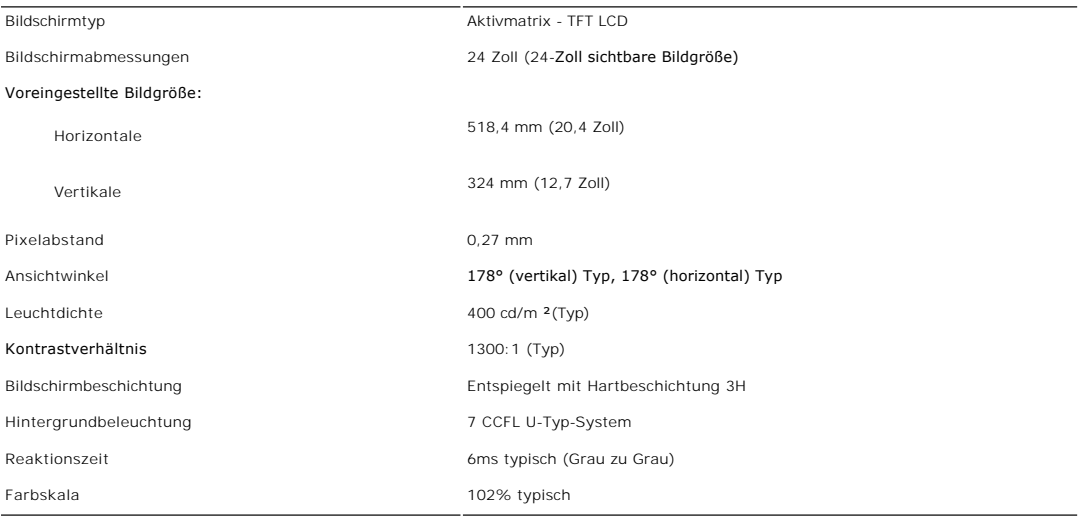

# **Auflösung**

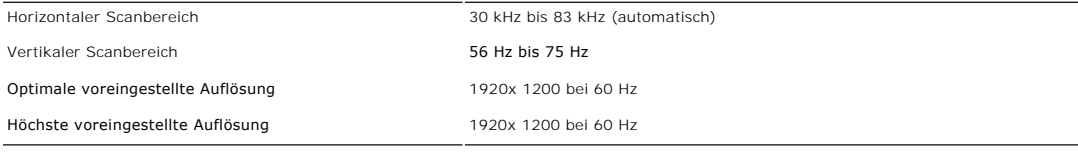

#### **Unterstützte Videomodi**

Videoanzeige-Kapazitäten (DVI-Wiedergabe) 480p/576p/720p/1080p (Unterstützt HDCP) Videoanzeige-Kapazitäten (Composite-Wiedergabe) NTSC/PAL Videoanzeige-Kapazitäten (S-Video-Wiedergabe) NTSC/PAL Videoanzeige-Kapazitäten (HDMI-Wiedergabe) 480i/480p/576i/576p/720p/1080i/1080p Videoanzeige-Kapazitäten (Component-Wiedergabe) 480i/480p/576i/576p/720p/1080i/1080p

# **Voreingestellte Anzeigemodi**

In der folgenden Tabelle sehen Sie voreingestellten Modi, für die Dell Bildgröße und Zentrierung garantiert:

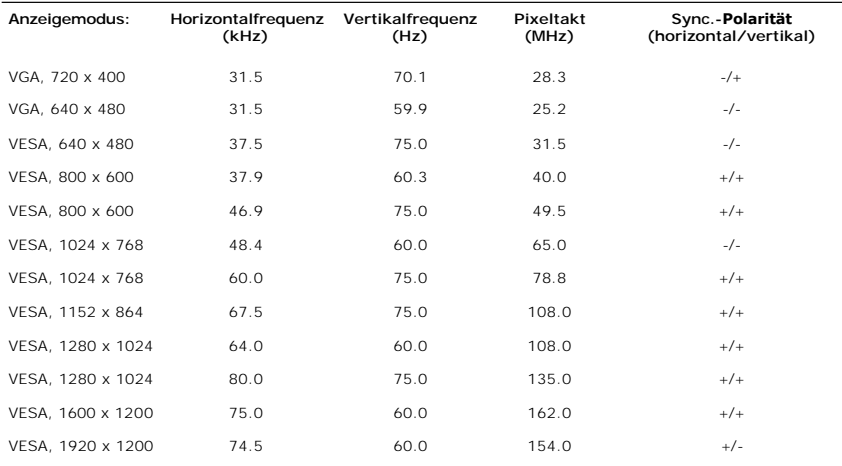

### **Elektrische Anschlusswerte**

Die folgende Tabelle listet die elektrischen Daten auf:

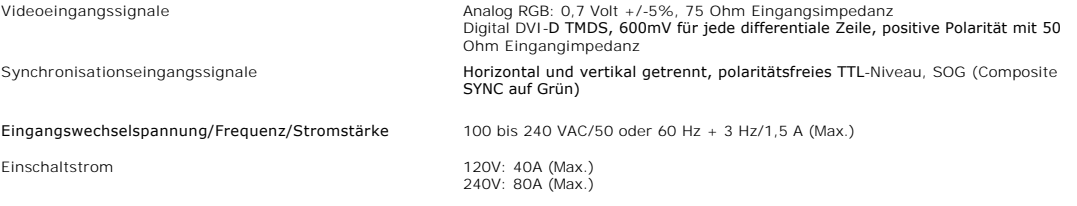

### **Physikalische Eigenschaften**

Die folgende Tabelle listet die physikalischen Eigenschaften auf:

**Anschlusstyp and a little of the UP** and D-Sub: Blauer Anschluss

- l DVI-D: Weißer Anschluss
- l DisplayPort: Schwarzer Anschluss
- l S-Video
- l Composite
- l Component

#### l HDMI

- l D-Sub: Abnehmbar, analog, 15-polig, bei der Lieferung an den Monitor angeschlossen
- l DVI-D:Abnehmbar, digital, 24-polig, bei der Lieferung an den Monitor angeschlossen
- l DisplayPort: Abtrennbar, digital, 20-polig, wird vom Monitor getrennt ausgeliefert
- l S-Video
- l Composite
- l Component
- l HDMI

**HINWEISE:** Die S-Video, Composite-, Component- und HDMI-Kabel sind nicht im Lieferumfang des Monitors enthalten.

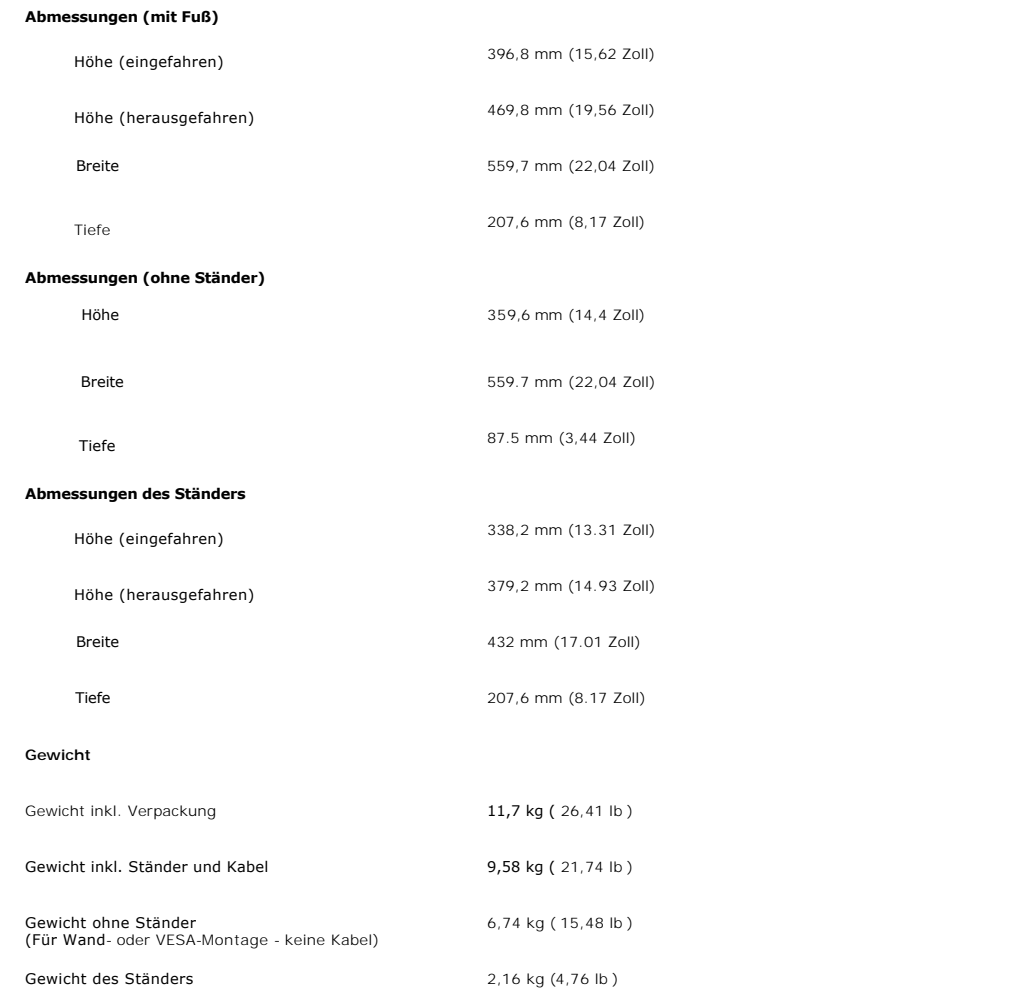

### **Umgebungsbedingungen**

Die folgende Tabelle listet die umweltbezogenen Beschränkungen auf:

**Temperatur:**

**Signalkabeltyp**

Bei Betrieb 5° bis 35°C (41° bis 95°F)

<span id="page-10-0"></span>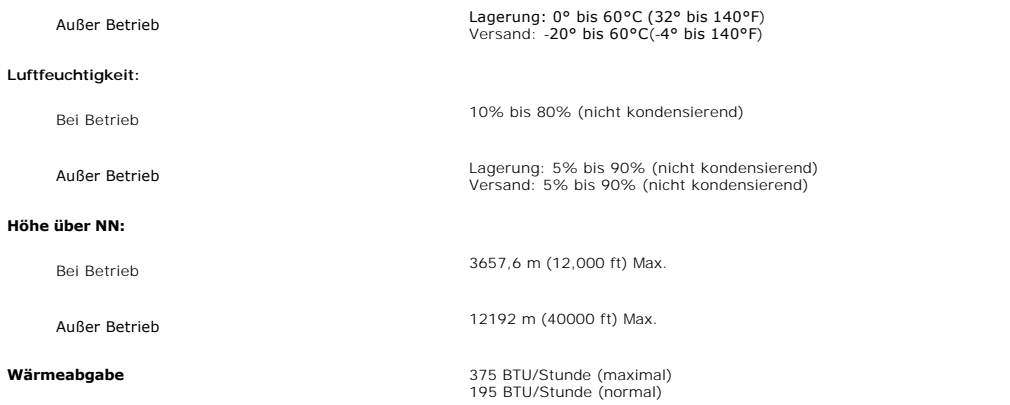

# <span id="page-10-1"></span>**Universal Serial Bus (USB)-Schnittstelle**

Dieser Monitor unterstützt die High-Speed Certified USB 2.0-Schnittstelle.\*

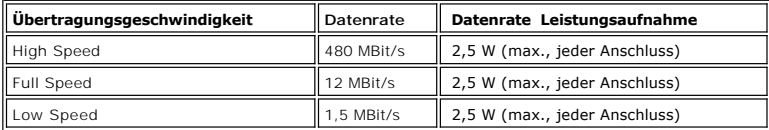

### **USB-Upstream-Anschluss**

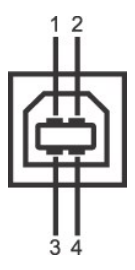

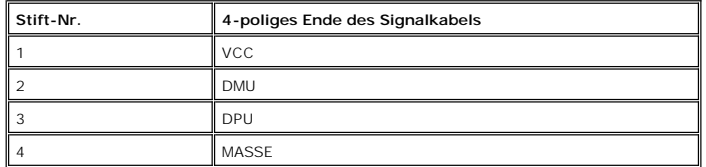

**USB-Downstream-Anschluss**

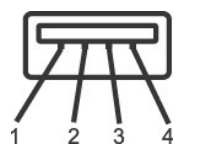

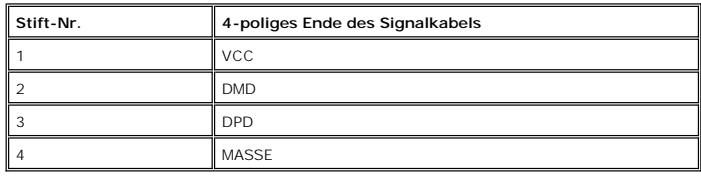

**USB-Anschlüsse:**

l 1 Upstream - Rückseite

<span id="page-11-0"></span>l 4 Downstream - 2 auf der Rückseite; 2 auf der linken Seite

**HINWEISE:** Für USB 2.0 ist ein 2.0-fähiger Computer erforderlich.

**HINWEISE**: Die USB Schnittstelle funktioniert nur, wenn der Monitor eingeschaltet ist (oder sich im Energiesparmodus befindet). Wenn Sie den<br>Monitor ausschalten und dann wieder einschalten, wird die USB-S**chnittstelle ern** 

### <span id="page-11-1"></span>**Kartenleserspezifikationen**

#### **Überblick**

- l Der Flash-Speicherkartenleser ist ein USB-Speichergerät, das Anwendern erlaubt, Informationen von und zur Speicherkarte zu lesen und schreiben.
- l Der Flash-Speicherkartenleser wird automatisch von Windows® 2000, XP und Vista erkannt.
- l Nach Installation und Erkennung wird jede separate Speicherkarte (Steckplatz) als ein separates Laufwerk/Laufwerksbuchstaben angezeigt.
- l Alle standardmäßigen Dateioperationen (Kopieren, Löschen, Ziehen-und-Ablegen usw.) können mit diesem Laufwerk durchgeführt werden.

#### **Features**

Der Flash-Speicherkartenleser besitzt die folgenden Eigenschaften:

- l Unterstützt die Betriebssysteme Windows 2000, XP und Vista
- l Keine Unterstützung von Dell für Windows 9X
- l Massenspeicher-Klasse-Gerät (für Windows 2000, XP und Vista sind keine Treiber erforderlich)
- l USB-IF-Zertifikat
- l Unterstützt verschiedene Speicherkartenmedien

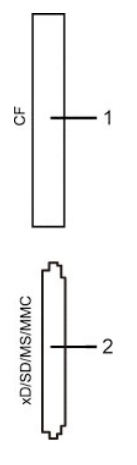

Die folgende Tabelle listet die Einschübe und die Art der geeigneten Speicherkarte auf:

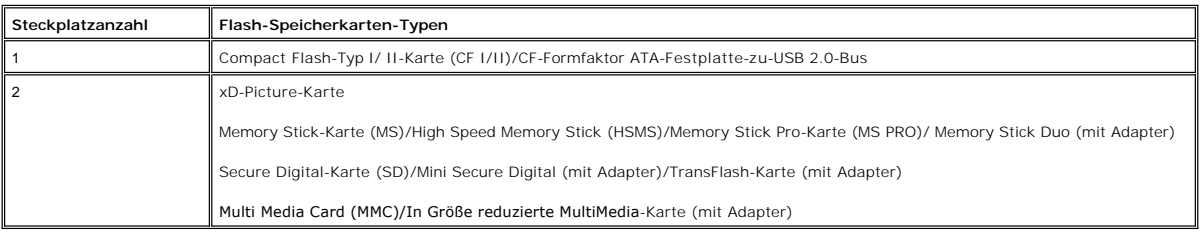

#### **Allgemein**

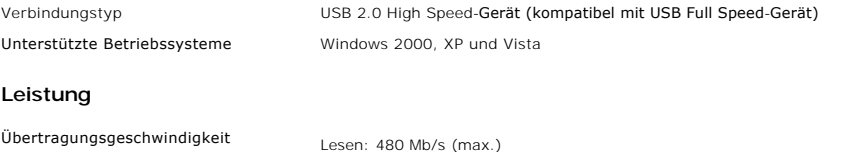

Schreiben: 480 Mb/s (max.)

#### <span id="page-12-1"></span><span id="page-12-0"></span>**Plug-and-Play-Fähigkeit**

Der Monitor kann an jedes Plug-and-Play-kompatible System angeschlossen werden. Der Monitor stellt dem Computersystem automatisch die eigenen EDID-<br>Daten (Extended Display Identification Data) über DDC- Protokolle (Display automatisch.

### <span id="page-12-2"></span>**Wartungshinweise**

#### **Pflege Ihres Monitors**

**WARNUNG:** Lesen und befolgen Sie die <u>Sicherheitshinweise</u> bevor Sie den I<br>**Monitor reinigen.** 

WARNUNG: Bevor Sie den Monitor reinigen, trennen Sie ihn vom Stromkreis.

Für beste Handhabung folgen Sie den Anweisungen in der folgenden Liste, wenn Sie den Monitor auspacken, reinigen und bedienen:

- ı Befeuchten Sie zur Reinigung Ihres antistatischen Monitors ein weiches sauberes Tuch ein wenig mit Wasser. Verwenden Sie, falls möglich, ein<br>spezielles Tuch oder Pflegemittel für die antistatische Beschichtung. Verwenden
- ı Verwenden Sie ein leicht befeuchtetes warmes Tuch für die Reinigung der Kunststoffe. Vermeiden Sie den Einsatz von Waschmitteln jeder Art, da einige<br>im Sachmittel einen milchigen Film auf den Kunststoffen hinterlassen.<br>1
- 

#### <span id="page-13-0"></span>[Zurück zum Inhaltsverzeichnis](file:///C:/data/Monitors/2408WFP/GE/UG/index.htm)

#### **Anhang:**

#### **Benutzerhandbuch für Dell™ 2408WFP Flachbildschirm-Monitor**

- [ACHTUNG: Sicherheitshinweise](#page-13-1)
- **O** FCC-[Hinweis \(nur für USA\)](#page-13-2)
- <sup>O</sup> [Kontakte zu Dell™](#page-14-1)

#### <span id="page-13-1"></span>**ACHTUNG: Sicherheitshinweise**

WARNUNG: Bei Verwendung von Bedienelementen, Einstellungen und Verfahren, die von denen in diesem Dokument beschriebenen abweichen,<br><mark>besteht die Gefahr eines elektrischen Schlages, anderer Schäden durch elektrische Spannun</mark>  $\sqrt{N}$ 

iese Anweisungen durch und berücksichtigen Sie sie beim Anschließen und Benutzen des Computermonitors:

- l Bitte beachten Sie den Stromanschlußwert für den Computer und der örtlichen Stromverteilung, bevor Sie den PC anschließen.: ¡ 115 V/60 Hz in den meisten Ländern in Nord- und Südamerika und einigen Ländern im Fernen Osten, wie z. B. Japan, Südkorea(220V/60Hz) und Taiwan.
	- o 230 V/50 Hz in den meisten Ländern Europas, des Nahen und des Fernen Ostens.
- l Überprüfen Sie außerdem, ob die elektrischen Spezifikationen des Monitors mit dem lokalen Netzstrom übereinstimmen.

 $\%$  HINWEISE: Dieser Monitor ist nicht mit verschiedenen Stromzufuhren konvertierbar. Nur die vorgegebenen Stromwerte, die in der "Elektirschen Spezifikati sind anschließbar.

- l Lagern oder verwenden Sie den LCD-Monitor nicht an einer Stelle, an der der Monitor Hitze, direkter Sonneneinstrahlung oder extremer Kälte ausgesetzt wird.<br>Verwenden Sie den LCD-Monitor nach einem Verstellen nicht, wenn es einen großen Temperaturunterschied gibt.
	-
- ı Verwenden Sie den LCD-Monitor nach einem Verstellen nicht, wenn es einen großen Temperaturunterschied gibt.<br>ı Setzen Sie den LCD-Monitor weder starken Erschütterungen noch schwerer Gewalteinwirkung aus. Stellen Sie z.B.
- i Lagern oder verwenden Sie den LCD-Monitor nicht in einer sehr feuchten oder staubigen Umgebung.<br>i **Lassen Sie weder Wasser noch sonstige Flüssigkeite in den LCD**-Monitor eindringen.
- 
- 
- ı Stellen Sie sicher, dass sich der Flachbildschirmmonitor stets in einer Umgebung mit Raumtemperatur befindet. Zu kalte oder warme Bedingungen<br>können einen ungünstigen Einfluss auf die Flüssigkristalle des Bildschirms hab
- Schlages. l Um einen elektrischen Schlag zu vermeiden, berühren Sie auf keinen Fall innere Bauteile des Monitors. Nur qualifiziertes Fachpersonal darf das Gehäuse des Monitors öffnen. des Monitors öffnen.<br>Verwenden Sie den Monitor unter keinen Umständen, wenn das Netzkabel beschädigt ist. Stellen Sie nichts auf das Netzkabel und verlegen Sie das
- 
- 
- 
- Kabel so, daß niemand darüber stolpern kann.<br>1 Wenn Sie das Netzkabel des Monitors von der Netzsteckdose trennen, ziehen Sie immer am Stecker, niemals am Kabel.<br>1 Die Öffnungen im Monitorgehäuse dienen zur Lüftung. Um eine
- l Stellen Sie den Monitor an einem Ort mit geringer Luftfeuchtigkeit und möglichst wenig Staub auf. Vermeiden Sie Orte wie feuchte Kellerräume oder staubige Hallen.
- I Schützen Sie den Monitor vor Regen und verwenden Sie ihn nicht in der Nähe von Wasser (z. B. in Küchen, neben Swimming-Pools usw.). Wenn der<br>Monitor versehentlich Wasser ausgesetzt wird, ziehen Sie den Stecker aus der Ne Händler. Sie können den Monitor gegebenenfalls mit einem feuchten Tuch reinigen, aber ziehen Sie unbedingt zuerst den Netzstecker des Monitors aus der Steckdose.
- l Stellen Sie den Monitor auf eine stabile Oberfläche und behandeln Sie ihn pfleglich. Die Mattscheibe besteht aus Glas und kann beschädigt werden,
- wenn sie auf den Boden fällt oder starken Stößen ausgesetzt wird. l Stellen Sie den Monitor in der Nähe einer leicht zugänglichen Netzsteckdose auf.
- ⊥ Wenn der Monitor nicht ordnungsgemäß funktioniert, insbesondere wenn Sie ungewöhnliche Geräusche oder Gerüche daran wahrnehmen, ziehen Sie<br>sofort den Stecker aus der Netzsteckdose, und wenden Sie sich an einen autorisie
- l Entfernen Sie auf keinen Fall die Rückseite des Geräts. Andernfalls besteht die Gefahr eines elektrischen Schlages. Die Rückseite des Geräts darf nur von qualifiziertem Fachpersonal entfernt werden.
- l Hohe Temperaturen können Probleme verursachen. Schützen Sie den Monitor vor direktem Sonnenlicht, und halten Sie ihn fern von Heizkörpern, Öfen, offenen Kaminen und anderen Wärmequellen.<br>1 Ziehen Sie das Netzkabel des Monitors aus der Netzsteckdose, wenn Sie das Gerät längere Zeit nicht verwenden.<br>1 Ziehen Sie das Netzkabel des Monitors aus der Netzsteckdose, bevor
- 
- l Die Hg-Lampe(n) im Inneren dieses Produktes enthalten Quecksilber und müssen entsprechend den lokalen Vorschriften entsorgt werden. Oder
- wenden Sie sich an Ihre lokale Elektronikindustrievereinigung [WWW.EIAE.ORG](http://www.eiae.org/) für weitere Informationen.

# <span id="page-13-2"></span>**FCC-Hinweis (nur für USA)**

#### **FCC Klasse B**

Dieses Gerät erzeugt, benutzt und strahlt u.U. Radiofrequenz-Energie aus und kann, falls es nicht entsprechend den Anweisungen des Herstellers installiert und benutzt wird, Funkkommunikation und Fernsehempfang stören. Dieses Gerät wurde getestet und als übereinstimmend mit den Richtlinien für ein Gerät der<br>Klasse B gemäß Teil 15 der FCC-Bestimmungen befunden worden.

Dieses Gerät erfüllt Teil 15 der FCC-Bestimmungen. Die Benutzung des Geräts ist von folgenden Voraussetzungen abhängig:

- 1. Das Gerät verursacht keine schädlichen Störungen.
- 2. Das Gerät muss empfangene Störungen vertragen, einschließlich solcher Störungen, die zu einem ungewünschten Betrieb führen können.

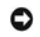

**HINWEISE:** Gemäß der FCC-Bestimmungen können Änderungen oder Modifizierungen, die nicht ausdrücklich von Dell Inc. genehmigt werden, das Recht auf Benutzung dieses Geräts nichtig machen können.

<span id="page-14-0"></span>Diese Grenzwerte sehen für die Heiminstallation einen ausreichenden Schutz vor schädlichen Strahlen vor. Es gibt allerdings keine Garantie dafür, dass es bei<br>einer bestimmten Installation zu keiner Störung kommt. Falls die

- l Neuausrichtung der Empfangsantenne.
- l Aufstellen des Systems an einem anderen Ort mit Rücksicht auf den Empfänger. l Entfernung des Systems vom Empfänger.
- l Anschließen des Systems an eine andere Steckdose, so dass das System und der Empfänger an unterschiedliche Abzweigleitungen angeschlossen sind.

Falls erforderlich, wenden Sie sich an einen Vertreter von Dell Inc. oder an einen erfahrenen Radio-/Fernsehtechniker, um zusätzlichen Rat zu erhalten.

Die folgenden Informationen gelten für das Gerät bzw. Geräte, die in diesem Dokument beschrieben werden und die Anforderungen der FCC-Richtlinien erfüllen:

l roduktname: 2408WFP Flachbildschirm-Monitor Modellnummer: 2408WFPb l Firmenname: Dell Inc. Worldwide Regulatory Compliance & Environmental Affairs One Dell Way Round Rock, Texas 78682 USA 512-338-4400

#### <span id="page-14-1"></span>**Kontakte zu Dell™**

Um Dell auf elektronische Weise zu kontaktieren, besuchen Sie folgende Websites oder rufen Sie folgende Telefonnummern an:

- l Für Support über das Web besuchen Sie "**support.dell.com**". l Kunden in den USA können 800-WWW-DELL (800-999-3355) anrufen.
- 

**HINWEISE:** Wenn Sie nicht über eine aktive Internetverbindung verfügen, können Sie Kontaktinformationen auf dem Kaufbeleg, dem<br>Auslieferungsschein, auf der Rechnung oder im Dell-Produktkatalog finden.

Dell bietet mehrere Online- und Telefon-basierte Support- und Hilfsoptionen. Die Verfügbarkeit dieser Dienste unterscheidet sich je nach Land und Produkt.<br>Einige Dienste stehen u.U. an Ihrem Ort nicht zur Verfügung. Kontak

- 1. Besuchen Sie "**support.dell.com**".
- 2. Wählen Sie Ihr Land oder Ihre Region im Dropdown-Menü "**Land/Region auswählen**" unten auf der Seite aus.
- 3. Klicken Sie auf "**Kontaktaufnahme**" links auf der Seite.
- 4. Wählen Sie einen Link für die Dienstleistung oder den Support, die/den Sie benötigen.
- 5. Wählen Sie die Methode für die Kontaktaufnahme mit Dell, die für Sie am bequemsten ist.

#### <span id="page-15-0"></span>**Einrichten Ihres Monitors Dell™ 2408WFP Flachbildschirm**

### **Falls Sie einen Dell™-Desktop-PC oder einen tragbaren Dell™-Computer mit Internetzugang besitzen**

1. Gehen Sie zur Internetseite **[http://support.dell.com,](http://support.dell.com/)** geben Sie Ihren Service-Code ein und laden Sie den neuesten Treiber für Ihre Grafikkarte herunter.

2. Nachdem Sie die Treiber für Ihren Grafikadapter installiert haben, versuchen Sie erneut, die Auflösung auf **1920x1200** einzustellen.

**HINWEISE: Fa**lls Sie die Auflösung nicht auf 1920x1200 einstellen können, wenden Sie sich bitte an Dell™ und erkundigen Sie sich nach einem<br>Grafikadapter, der diese Auflösungen unterstützt.

#### <span id="page-16-0"></span>**Einrichten Ihres Monitors Dell™ 2408WFP Flachbildschirm**

# **Falls Sie keinen Dell™-Desktop-PC, keinen tragbaren Computer oder keine Grafikkarte besitzen**

1. Rechtsklicken Sie auf das Desktop und klicken Sie auf **Eigenschaften**.

2. Wählen Sie die Registerkarte **Einstellungen**.

3. Wählen Sie **Erweitert**.

4. Sehen Sie nach dem Hersteller Ihrer Grafiksteuerung in der Beschreibung oben im Fenster (z.B. NVIDIA, ATI, Intel etc.).

5. Gehen Sie zur Internetseite des Herstellers Ihrer Grafikkarte und sehen Sie dort nach aktualisiertem Treiber (z.B. [http://www.ATI.com](http://www.ati.com/) ODER [http://www.NVIDIA.com\)](http://www.nvidia.com/).

6. Nachdem Sie die Treiber für Ihren Grafikadapter installiert haben, versuchen Sie erneut, die Auflösung auf **1920x1200** einzustellen.

HINWEISE: Falls Sie nicht in der Lage sind, die Auflösung auf 1920x1200 einzustellen, wenden Sie sich an den Hersteller Ihres Computers oder überlegen<br>Sie sich, einen Grafikadapter zuzulegen, der eine Bildschirmauflösung v

#### <span id="page-17-0"></span>**Bedienung des Monitors Benutzerhandbuch Dell™ 2408WFP Flachbildschirm-Monitor**

- [Verwendung der vorderen Bedientasten](#page-17-1)
- [Verwendung des Bildschirmmenüs](#page-18-1)
- [Einstellen der optimalen Auflösung](#page-27-1)
- [Verwendung der Dell Soundbar \(optional\)](#page-27-2)
- Verwenden der kipp- [und drehbaren vertikalen Verlängerung](#page-27-3)
- [Die Drehung Ihres Monitors ändern](#page-29-1)
- **O** [Das Betriebssystem drehen](#page-29-2)

### <span id="page-17-1"></span>**Verwendung der vorderen Bedientasten**

Verwenden Sie die Tasten an der Vorderseite des Monitors, um die Bildeinstellungen anzupassen.

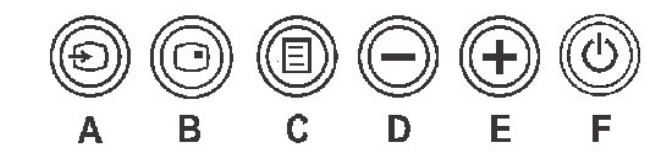

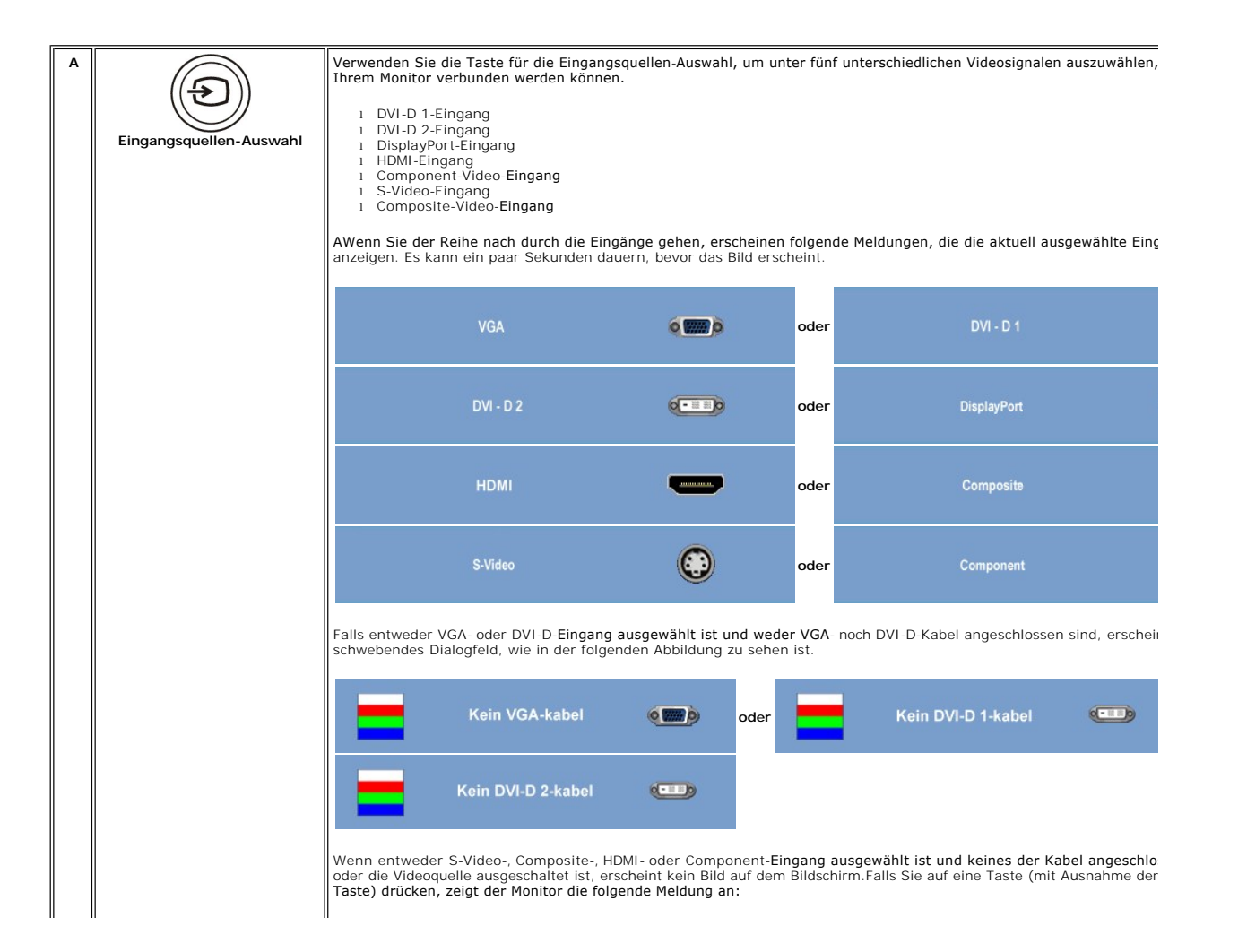

<span id="page-18-0"></span>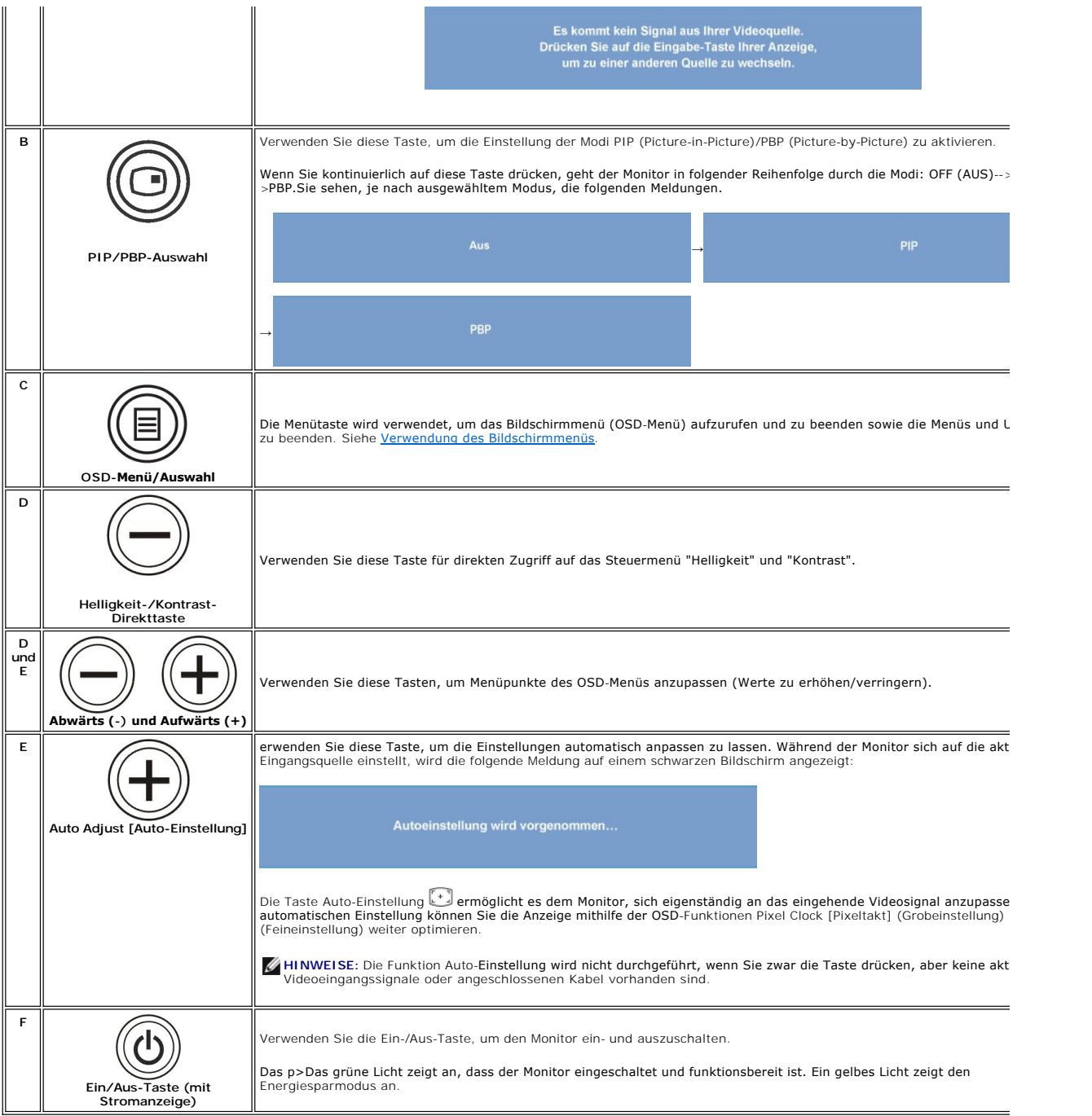

### <span id="page-18-1"></span>**Verwendung des Bildschirmmenüs**

- HINWEISE: Wenn Sie Einstellungen ändern und danach ein weiteres Menü aufrufen oder das OSD-Menü beenden, speichert der Monitor die<br>Änderungen automatisch. Auch wenn Sie Einstellungen ändern und anschließend warten, bis das
	- 1. Drücken Sie auf die MENÜ-Taste, um das OSD-Menü aufzurufen und das Hauptmenü anzuzeigen.

**Hauptmenü für Analog- (VGA) Eingang**

<span id="page-19-0"></span>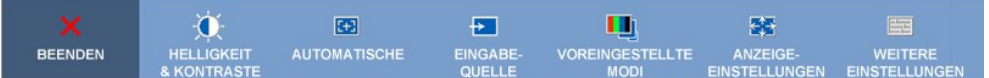

**Oder**

#### **Hauptmenü für Nicht-Analog- (nicht VGA) Eingang**

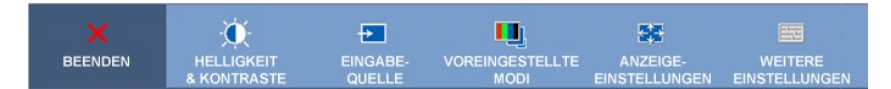

**HINWEISE:** AUTOMATISCHE steht nur zur Verfügung, wenn Sie den analogen (VGA) Anschluss verwenden.

- 2. Drücken Sie auf die Tasten حال und ک, um durch die Einstellungsoptionen zu gehen. Wenn Sie von einem Symbol zum andern gehen, wird der<br>Ein sieweilige Name der Option hervorgehoben. In der Tabelle finden Sie eine komp stehen.
- 3. Drücken Sie einmal auf die MENÜ-Taste, um die hervorgehobene Option zu aktivieren.
- 4. Drücken Sie auf die Taste $\bigoplus$  und  $\bigoplus$ , um den gewünschten Wert auszuwählen.
- 5. Drücken Sie auf die MENÜ-Taste, um zum Schieberegler zu gelangen, und verwenden Sie dann die Tasten und entsprechend der Anzeigen im Menü, um Ihre Änderungen vorzunehmen.
- 6. Wählen Sie die Option "Zurück", um zum Hauptmenü zurückzukehren, oder "Beenden", um das OSD-Menü zu verlassen.

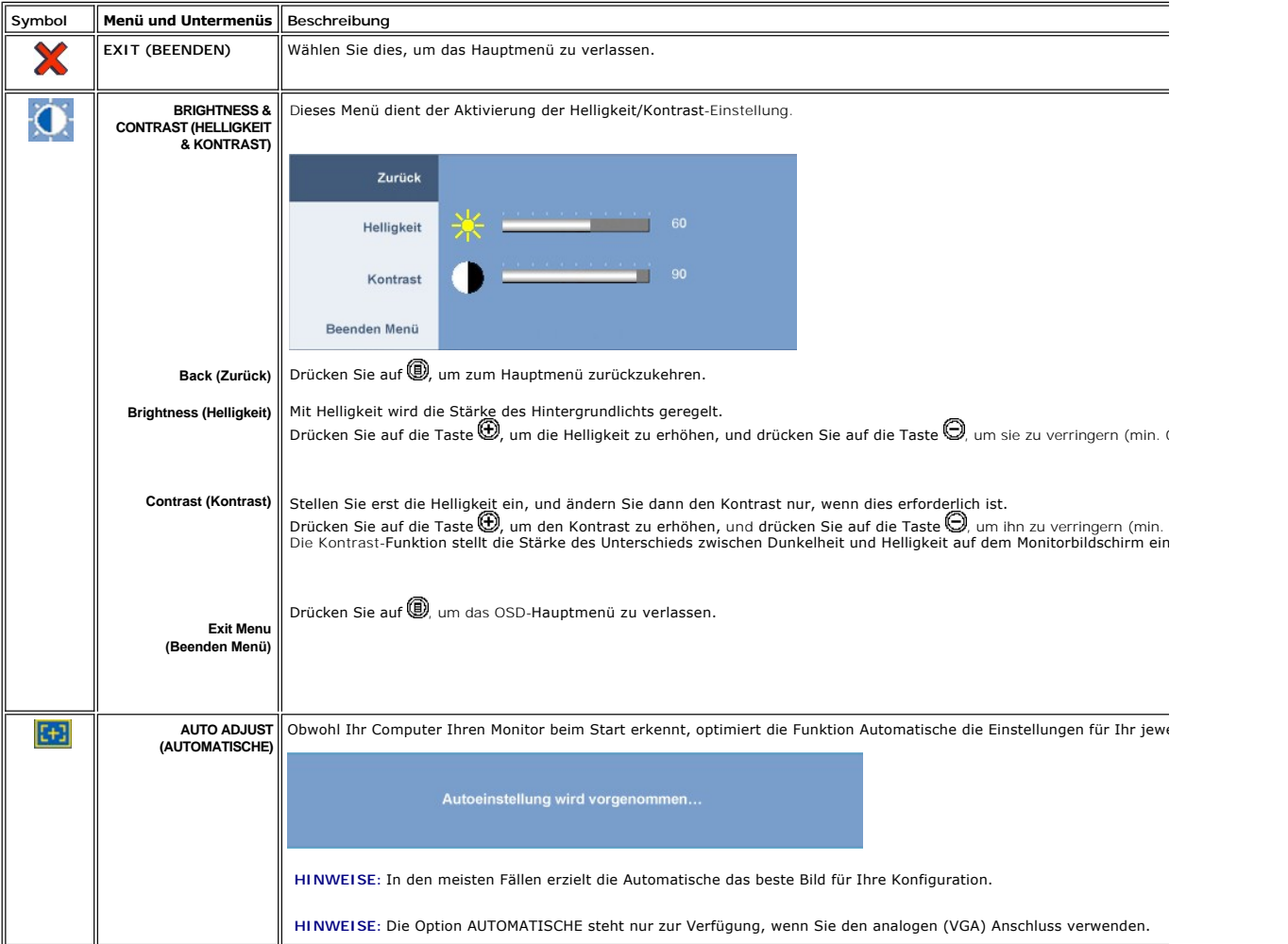

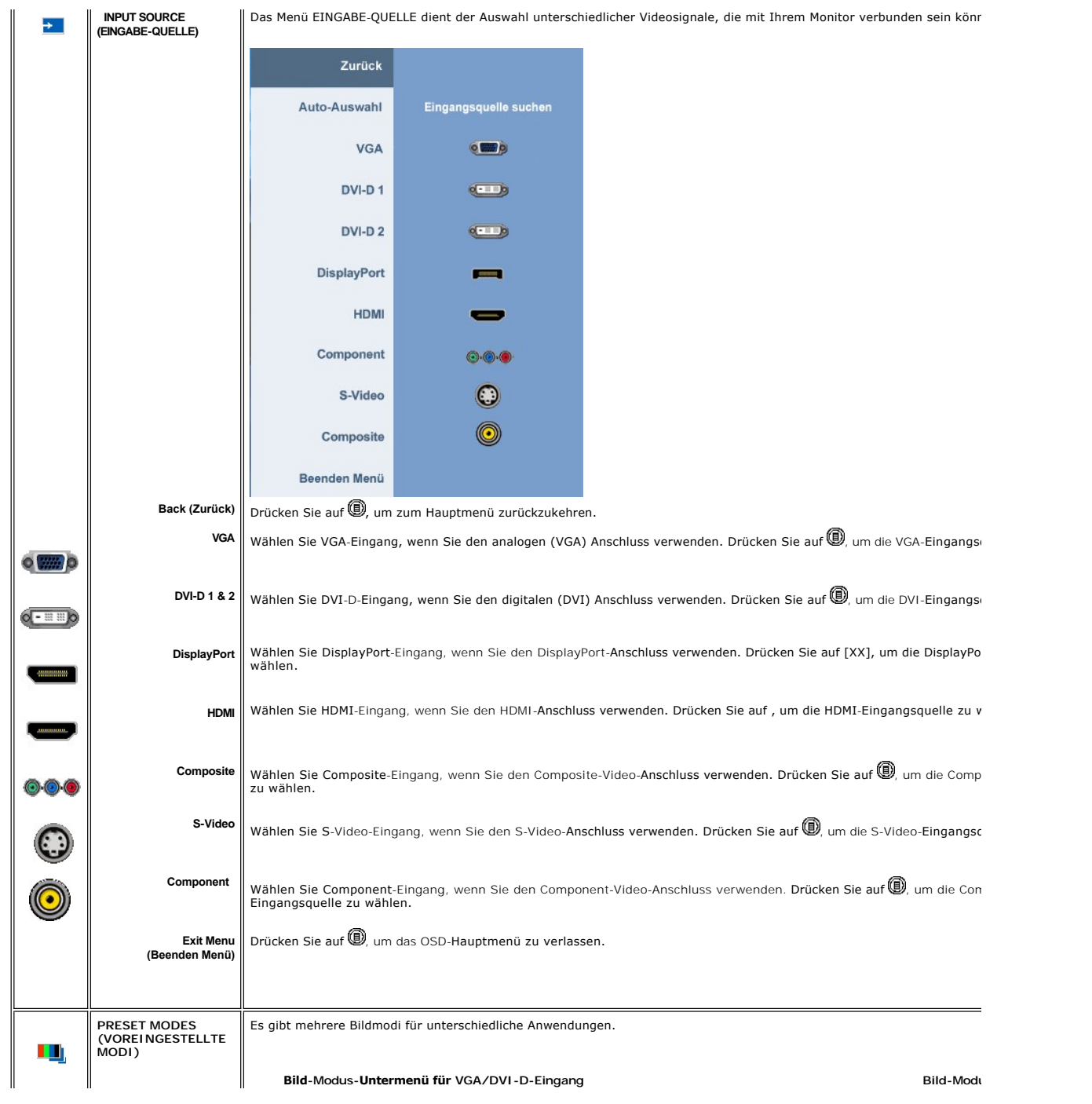

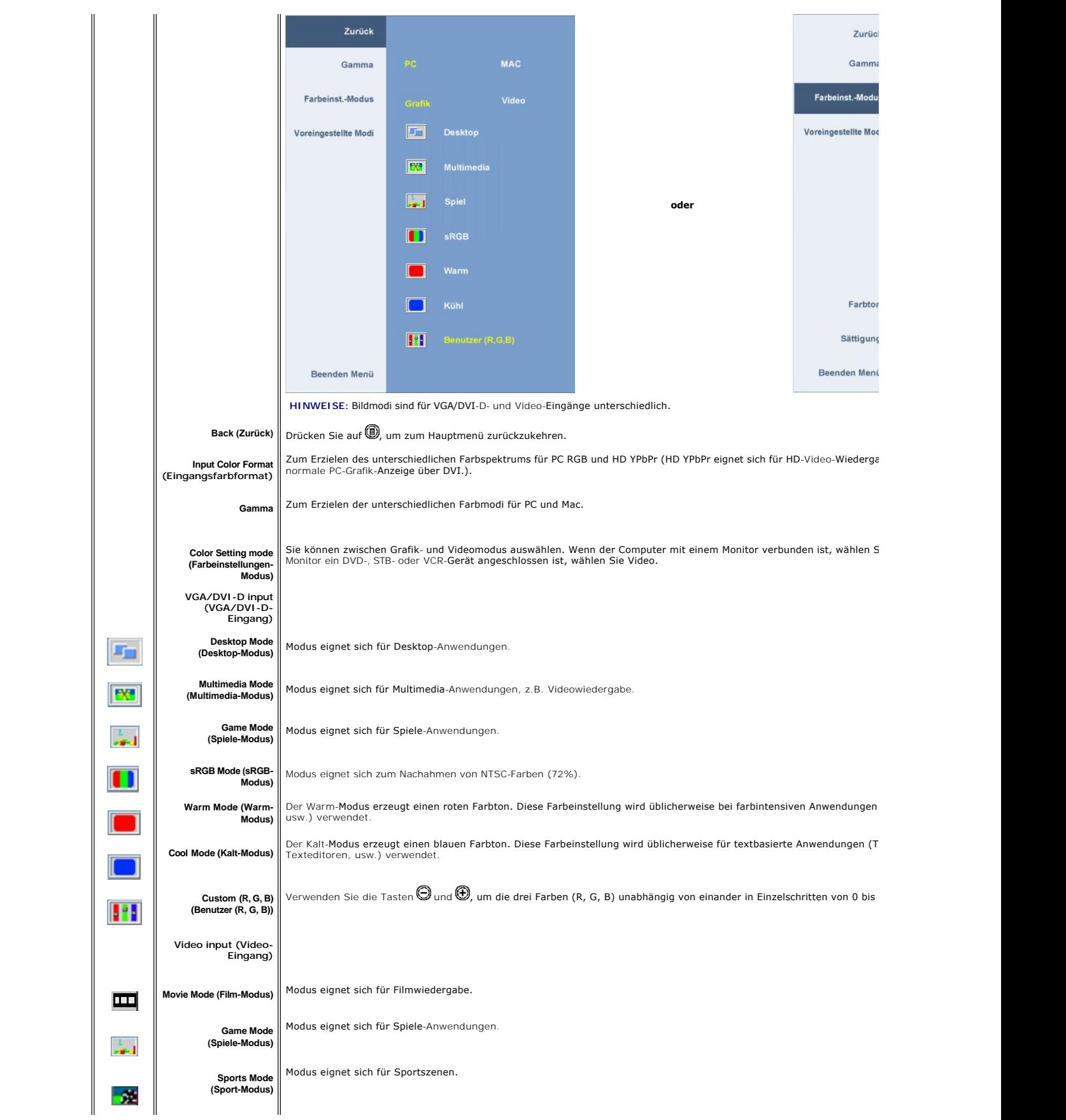

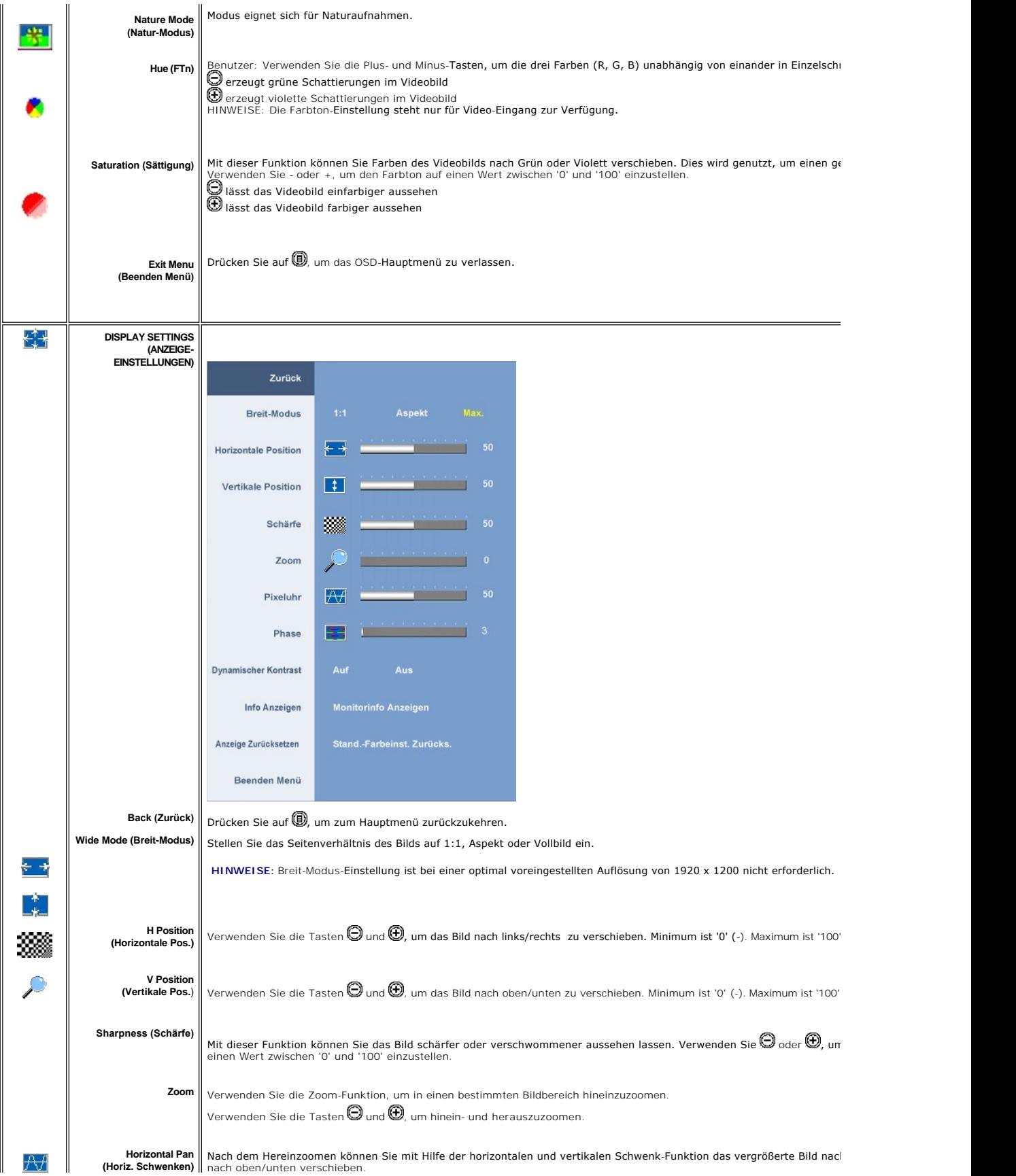

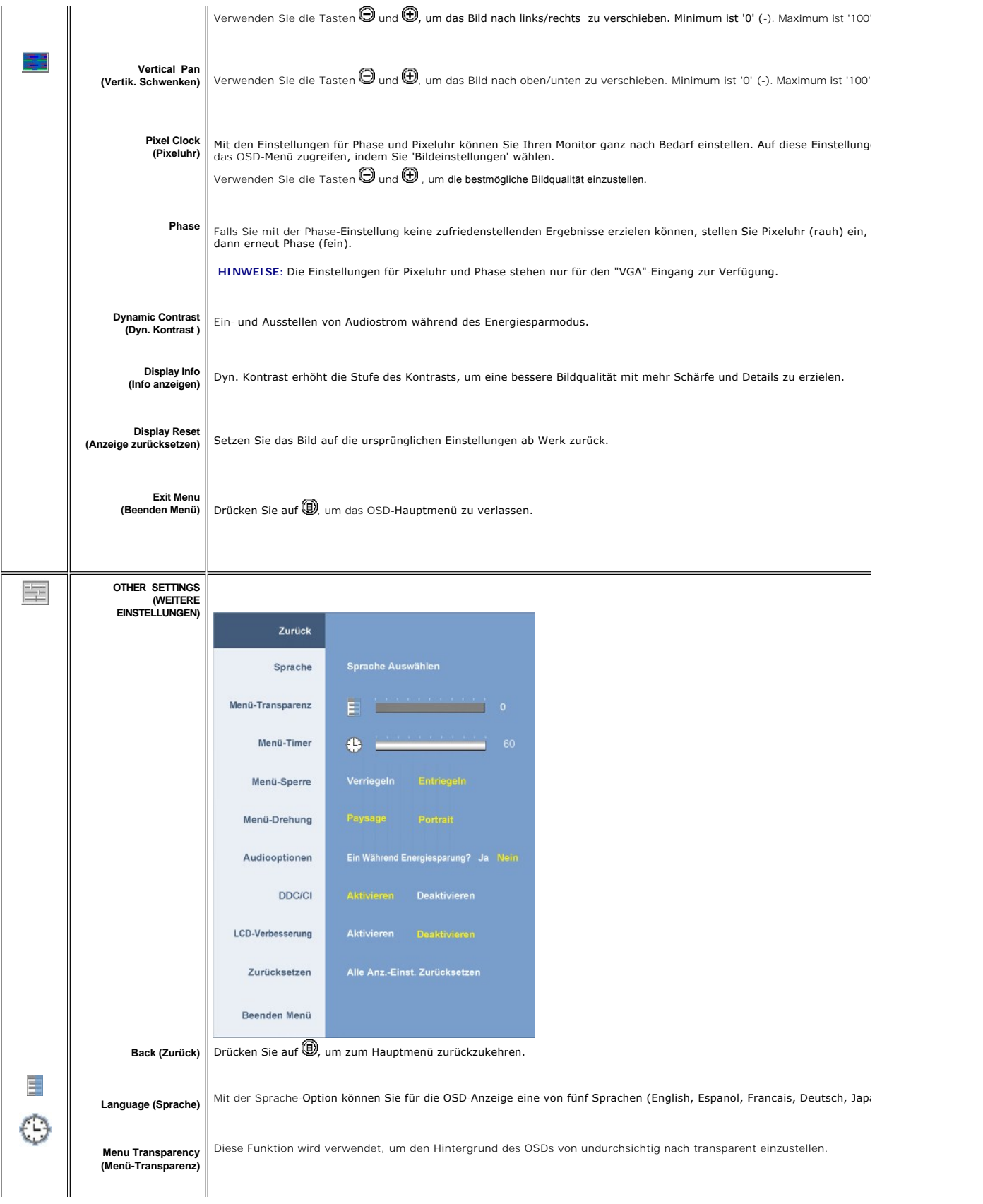

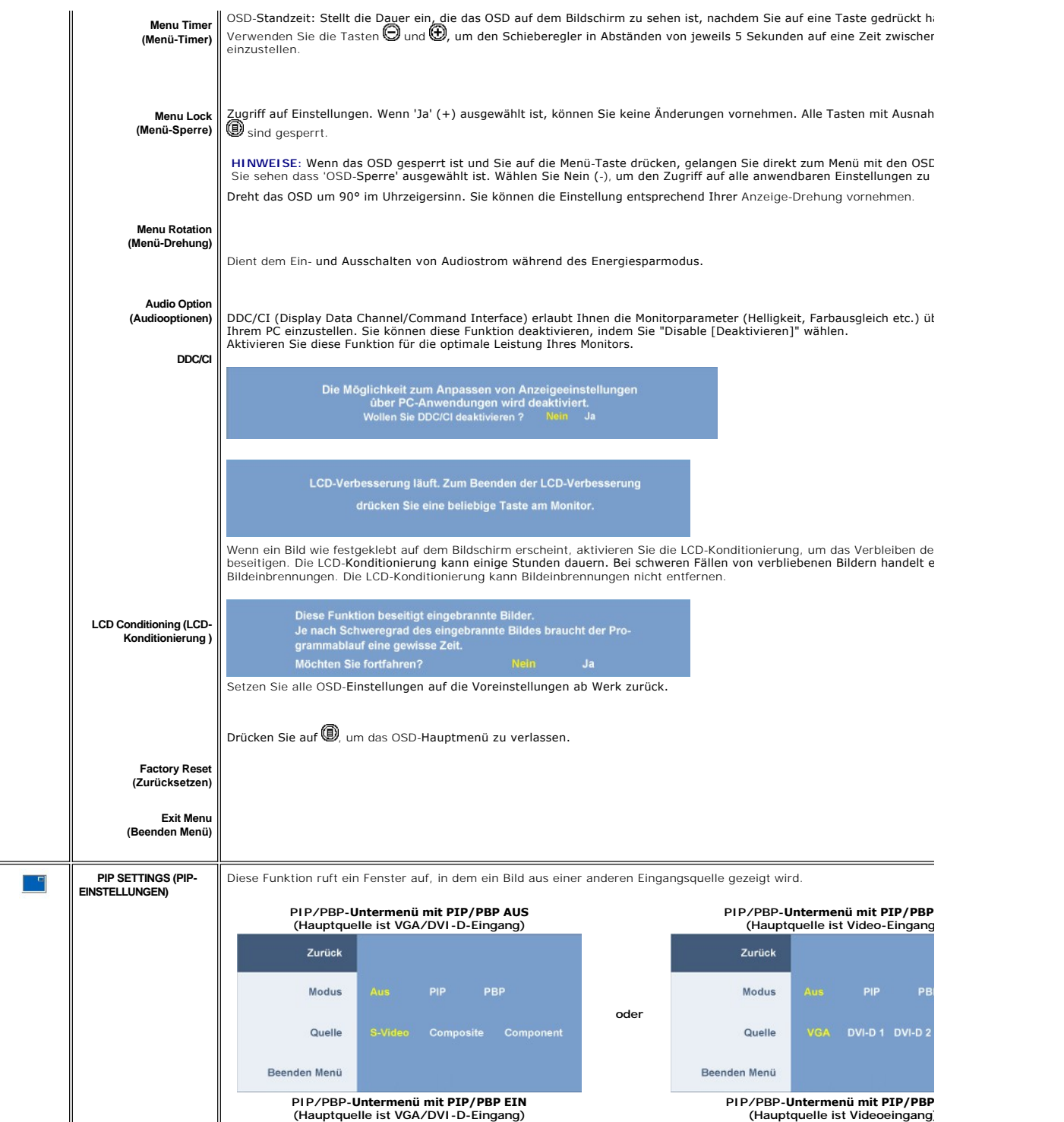

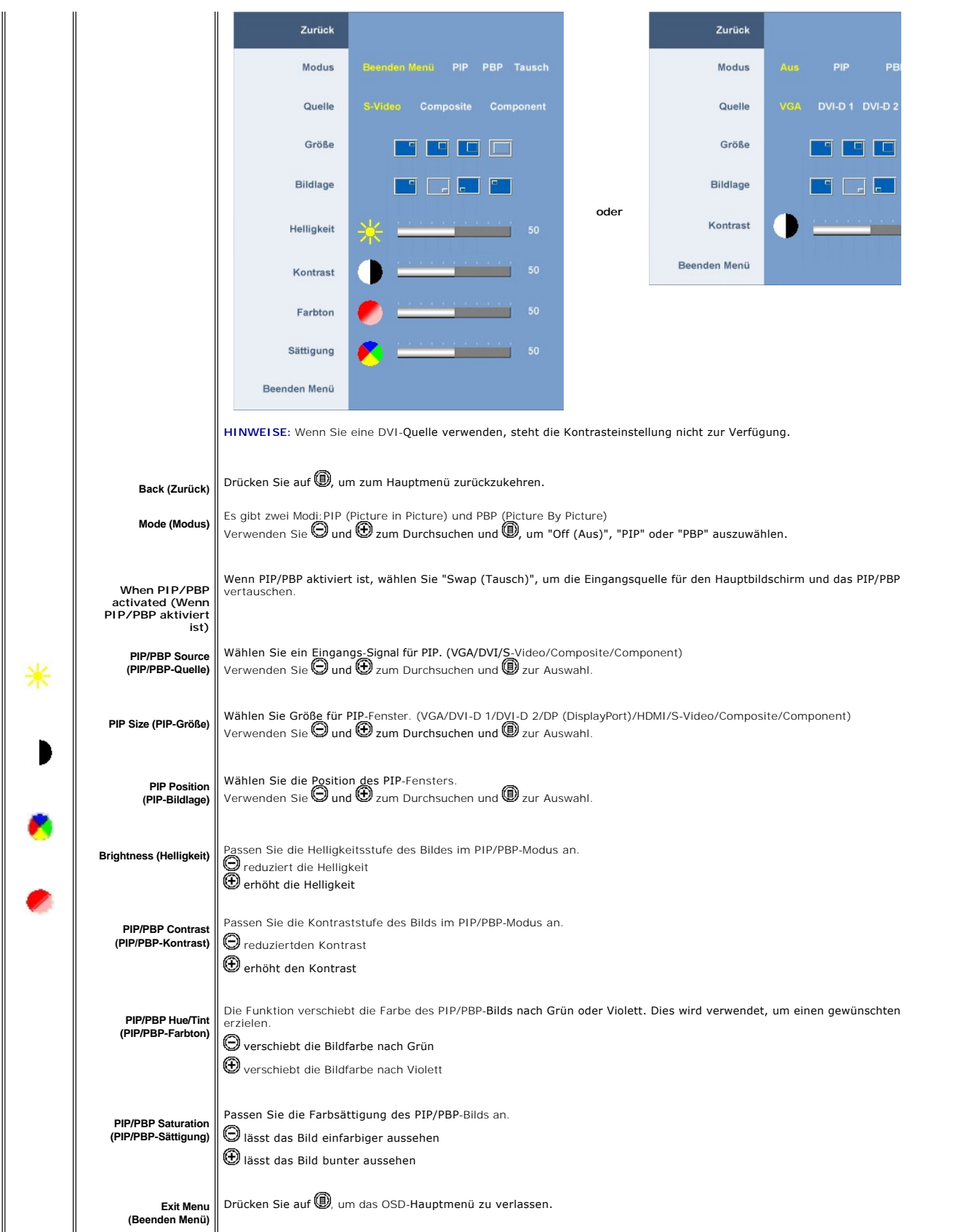

#### <span id="page-26-0"></span>**OSD-Warnmeldungen**

Wenn der Monitor einen bestimmten Auflösungsmodus nicht unterstützt, erhalten Sie folgende Meldung:

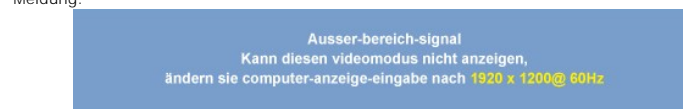

Das bedeutet, dass der Monitor nicht mit dem Signal, das er vom Computer empfängt, synchronisiert werden kann.

Weitere Informationen zu den horizontalen und vertikalen Frequenzbereichen, die von diesem Monitor adressiert werden können, finden Sie unter <u>Technische Daten des Monitors</u>.<br>Empfohlen werden 1920 X 1200.

Wenn der Monitor in den Energiesparmodus geht, wird je nach gewähltem Eingang eine der folgenden Meldungen angezeigt:

Energiesparen aktivieren

Aktivieren Sie den Computer und den Monitor, um auf das [OSD](#page-18-1) zugreifen zu können.

Falls Sie eine andere als die Ein/Aus-Taste drücken, erscheint eine der folgenden Meldungen, je nach ausgewähltem Eingang: **VGA/DVI-D-Eingang Video-Eingang**

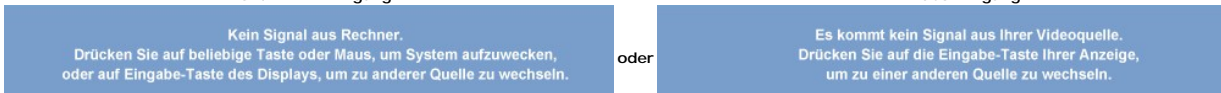

Falls der Monitor im PIP-Modus nicht die ausgewählte zweite Signaleingabe erkennt, erscheint eine der folgenden Meldungen je nach ausgewählter Eingabe, solange der OSD-Bildschirm geschlossen ist.

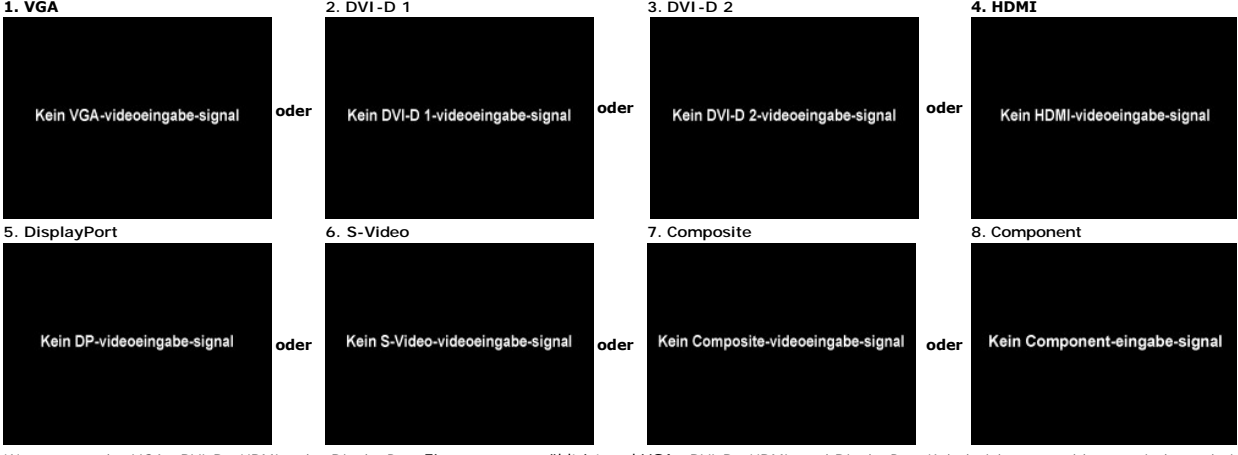

Wenn entweder VGA-, DVI-D-, HDMI- oder DisplayPort-Eingang ausgewählt ist und VGA-, DVI-D-, HDMI- und DisplayPort-Kabel nicht angeschlossen sind, erschein Dialogfeld, wie in der folgenden Abbildung zu sehen ist.

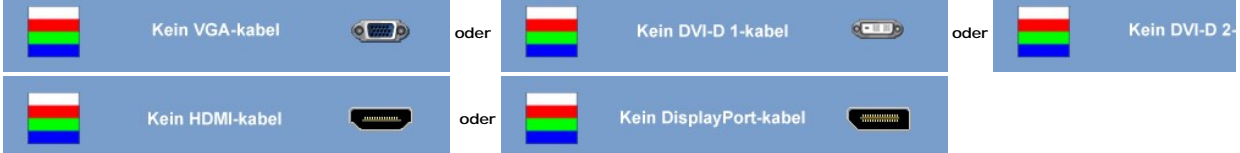

**HINWEISE:** Wenn das Kabel zurück an den Eingang des Monitors angeschlossen wird, verschwindet jedes aktive PIP/PBP-Fenster. Gehen Sie zum PIP/PBP Untermenü, um das PIP/PBP-Fenster wiederaufzurufen.

HINWEISE: Die PIP/PBP-Funktionen können ein Bild aus einer zweiten Bildquelle anzeigen. Auf diese Weise können Sie Bilder aus einer PC-Quelle (D-Sub o<br>DVI) und einer Videoquelle (Composite oder S-Video oder Component) anse

Weitere Informationen hierzu finden Sie unter [Probleme lösen](file:///C:/data/Monitors/2408WFP/GE/UG/solve.htm).

#### <span id="page-27-1"></span><span id="page-27-0"></span>**Einstellen der optimalen Auflösung**

- 1. Klicken Sie mit der rechten Maustaste auf das Desktop und wählen Sie **Eigenschaften.**<br>2. Wählen Sie die Registerkarte **Einstellungen**.<br>3. Stellen Sie die Bildschirmauflösung auf 1920 x1200 ein.<br>4. Klicken Sie auf **OK.**
- 
- 
- 

Wenn 1920 x1200 nicht als Option angezeigt wird, müssen Sie eventuell Ihren Grafiktreiber aktualisieren. Führen Sie die folgenden Schritte aus – je nach Computermodel

Falls Sie einen tragbaren oder einen Desktop-Dell-Computer besitzen:

¡ Rufen Sie **support.dell.com** auf, geben Sie Ihre Servicekennung ein und laden Sie den aktuellsten Treiber für Ihre Grafikkarte herunter.

Falls Sie keinen Dell-Computer (tragbar oder Desktop) verwenden:

o **Besuchen Sie die Unterstützungs**-Website Ihres Computerherstellers und laden Sie die aktuellsten Grafiktreiber herunter.<br>o Besuchen Sie die Website Ihres Grafikkartenherstellers und laden Sie die aktuellsten Grafiktreib

#### <span id="page-27-2"></span>**Verwendung der Dell Soundbar (optional)**

Die Dell Soundbar ist ein Zweikanal-Lautsprechersystem, das an Dell-Flachbildschirmen angebracht werden kann. An der Soundbar befinden sich folgende Elemente: ein Drehregler zum Einstellen der Gesamtlautstärke und zum Ein-/Ausschalten des Systems, eine blaue LED zur Betriebsanzeige und zwei Kopfhöreranschlüsse.

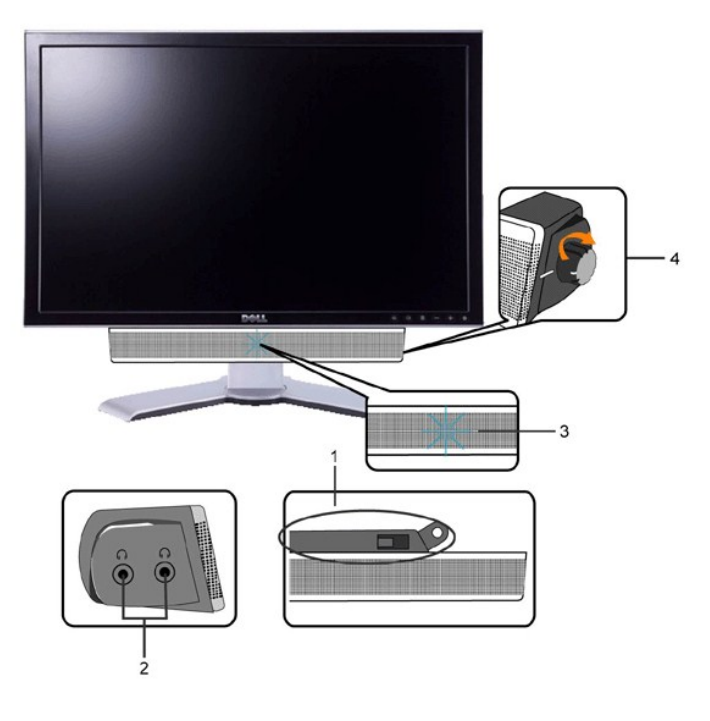

- **1.** Befestigungsmechanismus
- **2.** Kopfhörerbuchsen
- **3.**  Betriebsanzeige
- **4.** Power/Lautstärkeregler

### <span id="page-27-3"></span>**Verwenden der kipp- und drehbaren vertikalen Verlängerung**

#### <span id="page-27-4"></span>**Kippen/Schwenken**

Dank des integrierten Ständers kann man den Monitor so neigen bzw. drehen, dass sich ein komfortabler Gesichtspunkt ergibt.

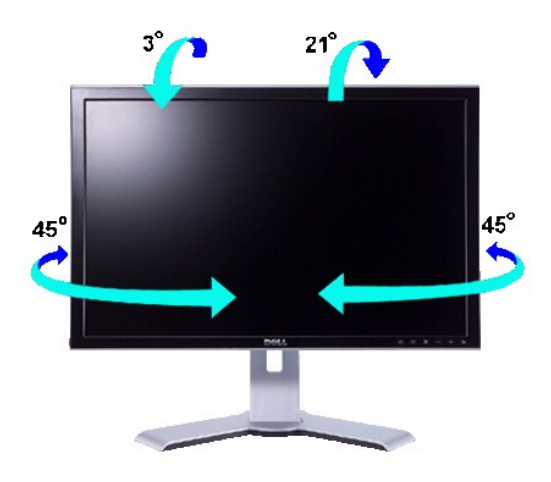

**HINWEISE:** Der Standfuß ist bei Auslieferung des Monitors abmontiert und verlängert.

### <span id="page-28-0"></span>**Höhenverstellbarkeit**

Der Ständer kann mit Hilfe der Sperr-/Freigabe-Taste um 100mm noch oben herausgezogen werden.

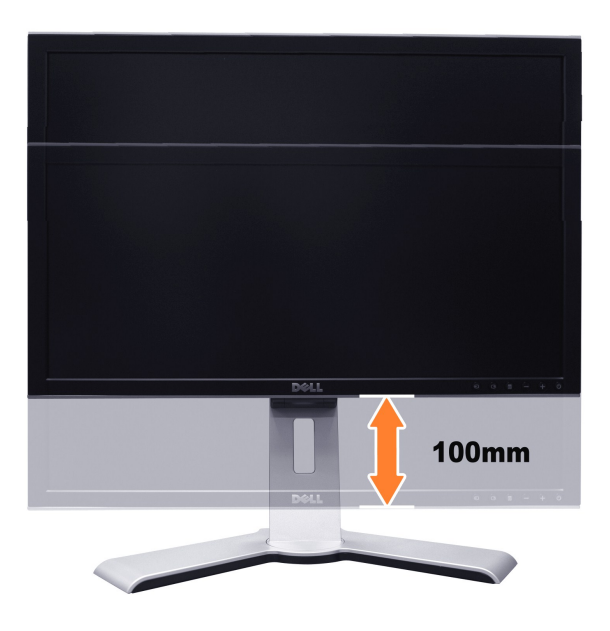

**HINWEISE:** Wenn der Bildschirm in der niedrigsten Position verriegelt ist,

- 1. Drücken Sie den Monitor nach unten.
- 2. Drücken Sie den Verriegel-/Entriegelknopf an der Rückseite des Fußes, um den Monitor zu entriegeln.
- 3. Heben Sie den Monitor hoch und fahren den Fuß bis zu der gewünschten Höhe heraus.

<span id="page-29-0"></span>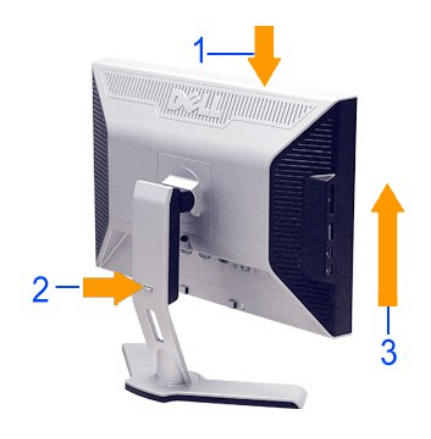

0 **ANMERKUNG:** Vor dem Umziehen oder dem Transport des Monitors zu einem anderen Standort muss sichergestellt werden, dass der Fuss eingezogen<br>und arretiert **ist. Um den Fuß einzuziehen und zu arretieren, verringern Sie die** 

# <span id="page-29-1"></span>**Die Drehung Ihres Monitors ändern**

Bevor Sie den Monitor drehen, sollte er vollständig nach oben herausgezogen (<u>Höhenverstellbarkeit</u>) und vollständig geneigt (<u>[Kippen](#page-27-4)</u>) sein, um zu vermeiden,<br>dass die untere Kante des Monitors angestoßen wird.

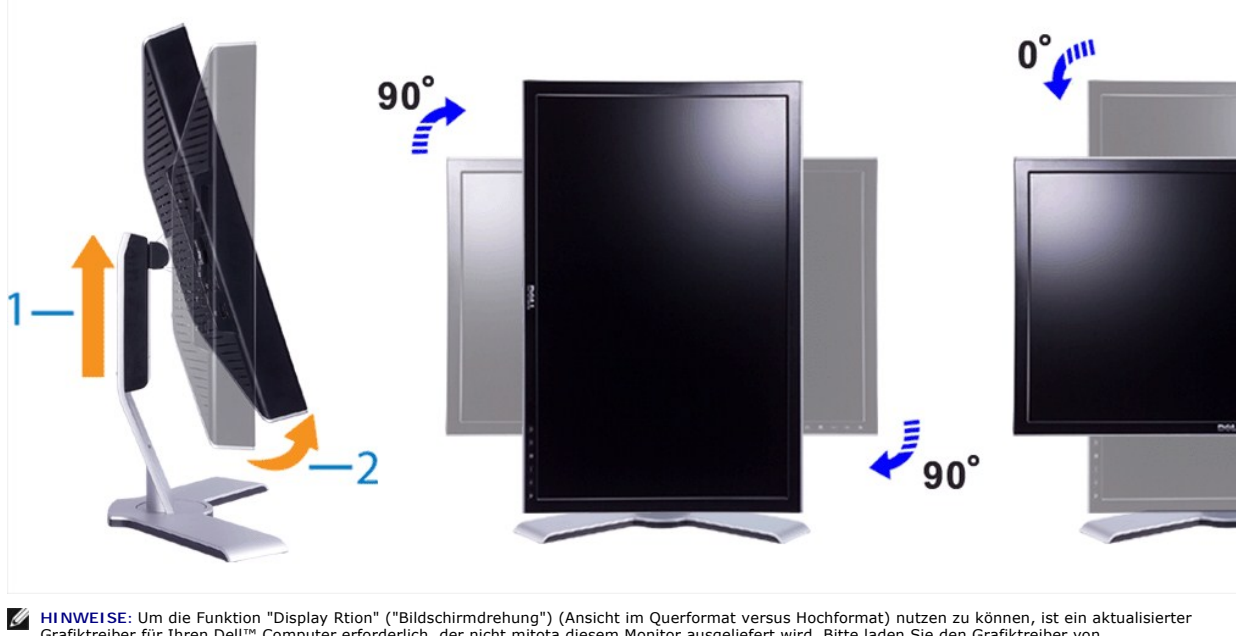

HINWEISE: Um die Funktion "Display Rtion" ("Bildschirmdrehung") (Ansicht im Querformat versus Hochformat) nutzen zu können, ist ein aktualisierter<br>Grafikreiber für Ihren Dell™ Computer erforderlich, der nicht mitota diese

**HINWEISE**: Im "Portrait View Mode" ("Modus Hochformatansicht") kann es bei grafikintensiven Anwendungen (3D-Spi**ele etc.) zu Leistungseinbußen**<br>kommen.

### <span id="page-29-2"></span>**Das Betriebssystem drehen**

Nachdem Sie Ihren Monitor gedreht haben, müssen Sie die nachstehend beschriebene Prozedur ausführen, um Ihr Betriebssystem zu drehen.

**HINWEISE**: Wenn Sie den Monitor nicht mit einem Dell Computer betreiben, müssen Sie zur Grafiktreiber-Website oder zur Website des Herstellers<br>Ihres Computers gehen, um Informationen über das Drehen Ihres Betriebssystems

- 1. Klicken Sie mit der rechten Maustaste auf den Desktop und klicken Sie auf **Eigenschaften**.
- 

2. Wählen Sie das Register **Einstellungen** und klicken Sie auf **Erweitert**. 3. Wenn Sie eine ATI-Grafikkarte besitzen, wählen Sie die Registerkarte **Drehung**, und stellen Sie die gewünschte Drehung ein. Wenn Sie eine nVidia-Grafikkarte besitzen, klicken Sie auf die Registerkarte **nVidia**, wählen Sie in der linken Spalte **NVRotate** aus, und stellen Sie dann die gewünschte Drehung ein. Wenn Sie eine Intel-Grafikkarte besitzen, wählen Sie die Registerkarte **Intel-Grafiken**, klicken Sie auf **Grafikeigenschaften**, wählen Sie die

**Registerkarte** Drehung, und stellen Sie dann die gewünschte Drehung ein.

**HINWEISE:** Wenn Sie die Drehungsoption nicht finden, oder wenn sie nicht richtig funktioniert, gehen Sie auf support.dell.com und laden Sie den aktuellen Treiber für Ihre Grafikkarte herunter.

[Zurück zur Inhaltsseite](file:///C:/data/Monitors/2408WFP/GE/UG/index.htm)

### <span id="page-31-0"></span>**Einrichten Ihres Monitors**

**Benutzerhandbuch für Dell™ 2408WFP Flachbildschirm-Monitor** 

# **Wichtige Anweisungen zum Einstellen der Auflösung auf 1920x1200 (optimal)**

Für eine optimale Anzeigeleistung während der Verwendung des Betriebssystems Microsoft Windows® sollten Sie die Anzeigeauflösung auf folgende Weise auf 1920x1200 einstellen:

1. Rechtsklicken Sie auf das Desktop und klicken Sie auf **Eigenschaften**.

2. Wählen Sie die Registerkarte **Einstellungen**.

3. Ziehen Sie den Schieber nach rechts, indem Sie mit dem Mauszeiger auf ihn drücken und die linke Maustaste während des Ziehens gedrückt halten, so dass die Auflösung auf **1920x1200** gestellt wird.

4. Klicken Sie auf **OK**.

 Falls Sie die Option **1920x1200** nicht finden können, müssen Sie u.U. Ihren Grafiktreiber aktualisieren. Sehen Sie die folgenden Bedingungen, die am besten Ihr Computersystem beschreiben, und folgen Sie den jeweiligen Anweisungen:

**1: Falls Sie einen Dell™[-Desktop-PC oder einen tragbaren DellT-Computer mit Internetzugang besitzen.](file:///C:/data/Monitors/2408WFP/GE/UG/internet.htm)**

**2. Falls Sie keinen Dell™[-Desktop-PC, keinen tragbaren Computer oder keine Grafikkarte besitzen.](file:///C:/data/Monitors/2408WFP/GE/UG/non-dell.htm)**

# <span id="page-32-0"></span>**Dell™ 2408WFP Flachbildschirm**

- **[Benutzerhandbuch](file:///C:/data/Monitors/2408WFP/GE/UG/index.htm)**
- **[Wichtige Anweisungen zum Einstellen der Auflösung auf 1920x1200 \(optimal\)](file:///C:/data/Monitors/2408WFP/GE/UG/optimal.htm)**

### **Die Informationen in diesem Dokument können jederzeit und ohne vorherige Ankündigung geändert werden. © 2007 Dell™ Inc. Alle Rechte vorbehalten.**

Anhang, Garantieinformationen, Sicherheitsinformationen, Kontakte zu Dell™, Regulatory Notices (Hinweise zu gesetzlichen Vorschriften), Installationsanleitung für Ihren Monitor.<br>Reproduktion jeder Art ohne die schriftlich

In diesem Text verwendete Warenzeichen: *Dell* und das DELL-Logo sind Warenzeichen von Dell Inc; Microsoft und Windows sind eingetragene Warenzeichen der Microsoft<br>Corporation in den USA und/oder anderen Ländern. EMERGY ST

Andere Marken und Handelsnamen werden möglicherweise in diesem Dokument verwendet, um entweder auf die ein der<br>oder auf deren Produkte zu verweisen. Dell™ Inc. beansprucht keine Eigentumsrechte auf Marken und Handelsnamen

Model 2408WFP

Dezember 2007 Rev. A00

### <span id="page-33-0"></span>**Einrichten Ihres Monitors**

**Benutzerhandbuch für Dell™ 2408WFP Flachbildschirm-Monitor** 

- **O** [Den Standfuß befestigen](#page-33-1)
- [Anschließen Ihres Monitors](#page-33-2)
- [Ordnen der Kabel](#page-34-1)
- [Befestigen der Soundbar am Monitor \(optional\)](#page-35-1)
- O [Den Standfuß entfernen](#page-35-2)

### <span id="page-33-1"></span>**Den Standfuß befestigen**

**HINWEISE:** Ständer ist abgetrennt, wenn der Monitor ab Werk ausgeliefert wird.

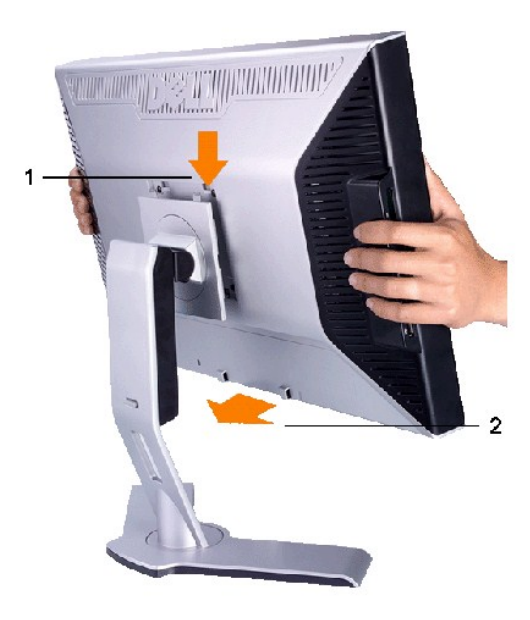

Stellen Sie den Ständer auf eine flache Oberfläche, und führen Sie folgende Schritte aus, um den Monitor zu montieren:

1. Richten Sie die Rille auf der Rückseite des Monitors an den zwei Stiften oben auf dem Ständer aus. 2. Senken Sie den Monitor, so dass der Befestigungsbereich auf den Ständer einschnappt.

### <span id="page-33-2"></span>**Anschließen Ihres Monitors**

**HINWEISE: Bevor Sie mit den in diesem Abschnitt beschriebenen Schritten beginnen, lesen und befolgen Sie bitte die [Sicherheitshinweise.](file:///C:/data/Monitors/2408WFP/GE/UG/appendx.htm#Safety%20Information)** 

Um Ihren Monitor an den Computer anzuschließen, befolgen Sie bitte folgende Schritte/Anweisungen.

- ı Schalten Sie den Computer aus, und trennen Sie das Netzkabel.<br>ı Schließen Sie das weiße (digitales DVI-D) Anzeigeanschlusskabel, das blaue (analoges VGA) Anzeigeanschlusskabel oder das schwarze DisplayPort-
- Kabel an den entsprechenden Videoanschluss auf der Rückseite des Computers an. Verwenden Sie nicht alle Kabel gleichzeitig an einem Computer.<br>Verwenden Sie alle Kabel nur, wenn Sie sie an unterschiedliche Computer mit geei

**Weißes DVI-Kabel anschließen**

<span id="page-34-0"></span>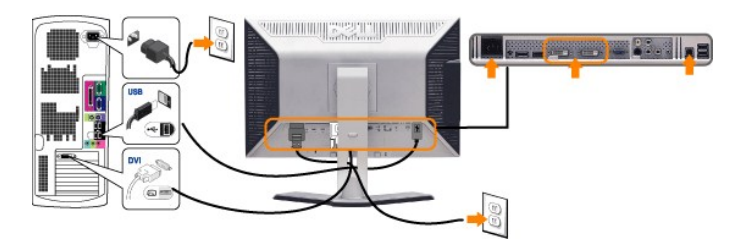

**HINWEISE:** Ihr Monitor unterstützt zwei DVI-Anschlüsse. Sie können entweder DVI-D 1 oder DVI-D 2 mit der Quellenauswahltaste auswählen.

#### **Blaues VGA-Kabel anschließen**

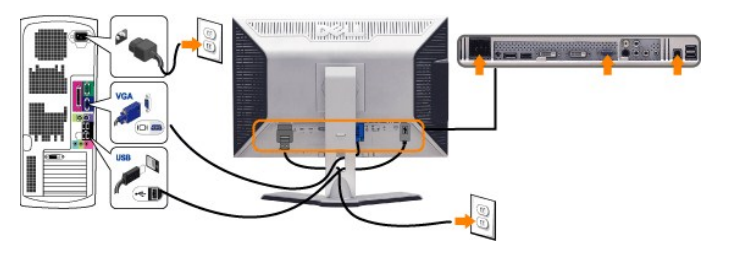

**Anschluss des schwarzen DisplayPort-Kabels**

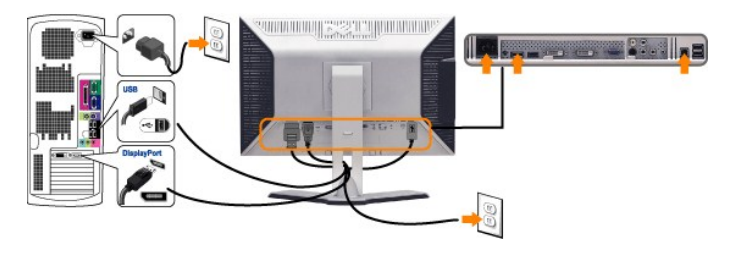

**HINWEISE:** Die Grafiken dienen lediglich zur Veranschaulichung. Das Aussehen des Computers kann sich unterscheiden.

Nachdem Sie das DVI/VGA/DisplayPort-Kabel angeschlossen haben, gehen Sie folgendermaßen vor, um den Monitor einzurichten:

- l Stecken Sie die Netzkabel von Computer und Monitor in Netzsteckdosen, die sich in der Nähe befinden.<br>L. Schalten Sie Monitor und Computer ein. Schalten Sie Monitor und Computer ein.
	- Wenn Ihr Monitor ein Bild anzeigt, bedeutet dies, dass die Installation erfolgreich durchgeführt wurde. Wenn kein Bild angezeigt wird, siehe den<br>Abschnitt "<u>[Probleme lösen](file:///C:/data/Monitors/2408WFP/GE/UG/solve.htm#Monitor%20Specific%20Troubleshooting)</u>".
- l Verwenden Sie die Auslassung für die Kabelverlegung, um alle Kabel wie oben gezeigt zu verstauen.

# <span id="page-34-1"></span>**Ordnen der Kabel**

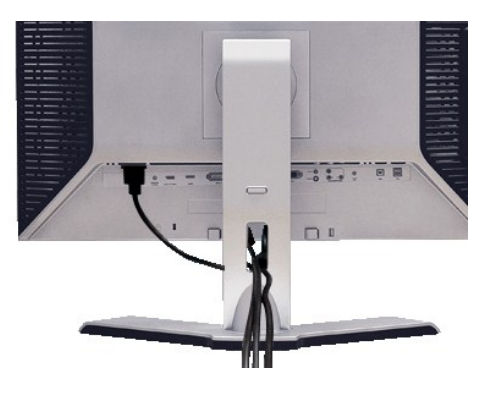

Nachdem Sie alle erforderlichen Kabel an den Monitor und Computer angeschlossen haben (Näheres zum Kabelanschluss unter (<u>[Einrichten Ihres Monitors](#page-33-2)),</u><br>sollten Sie den Kabelhalter zur übersichtlichen Anordnung aller Kabel,

### <span id="page-35-1"></span><span id="page-35-0"></span>**Befestigen der Soundbar am Monitor**

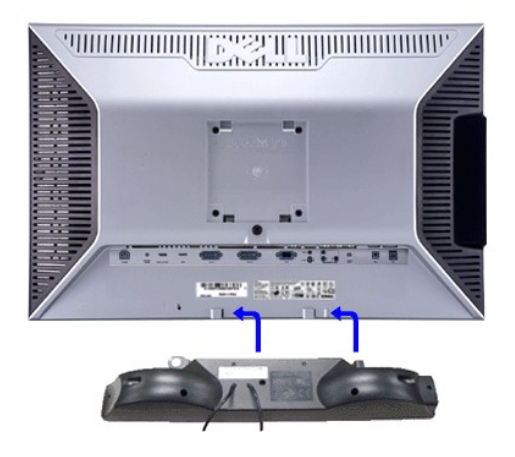

- **1.** Von der Monitorrückseite aus befestigen Sie die Soundbar, indem Sie zunächst die beiden Schlitze mit den Zapfen an der unteren Monitorrückseite ausrichten.
- **2.** Schieben Sie die Soundbar nach links, bis sie hörbar einrastet.
- **3.**  Schließen Sie die Soundbar an den Gleichstrom-Netzstecker an.
- **4.** Stecken Sie den hellgrünen Mini-Stereostecker von der Soundbar-Rückseite in die Audio-Ausgangsbuchse des Computers ein.
- **ANMERKUNG:** Verwenden Sie den Anschluss ausschließlich für die Dell Soundbar.  $\bullet$

Ø **HINWEISE:** Der 12V DC-Anschluss der Soundbar darf nur für die optionale Dell Soundbar verwendet werden.

# <span id="page-35-2"></span>**Den Standfuß entfernen**

**HINWEISE:** Um Verkratzen des LCD-Bildschirms zu vermeiden, während Sie den Ständer entfernen, legen Sie den Monitor auf eine saubere Oberfläche.

Entfernen Sie den Ständer auf folgende Weise:

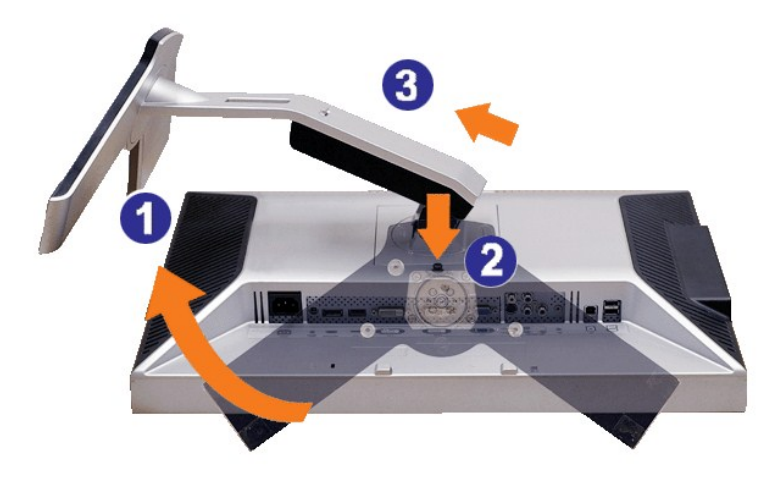

- 1. Drehen Sie den Ständer, um an die Sperrtaste für den Ständer zu gelangen.
- 2. Drücken und halten Sie die Sperrtaste.
- 3. Heben Sie den Ständer an und vom Monitor weg.

# <span id="page-37-0"></span>**Probleme lösen**

#### **Benutzerhandbuch für DellT 2408WFP Flachbildschirm-Monitor**

- Monitor-[spezifische Störungsbehebungsmaßnahmen](#page-37-1)
- [Übliche Probleme](#page-37-2)
- $\bullet$  Vide
- [Spezifische Symptome des Produktes](#page-39-2)
- [Spezifische Universal Serial Bus \(USB\) Produktes](#page-40-1)
- **O** [Soundbar \(Optional\) Fehlerbehebung](#page-40-2)
- [Kartenleser-Problembehebung](#page-41-1)

**WARNUNG:** Bevor Sie mit einem der Verfahren in diesem Abschnitt beginnen, befolgen Sie die [Sicherheitshinweise](file:///C:/data/Monitors/2408WFP/GE/UG/appendx.htm#Safety%20Information).

### <span id="page-37-1"></span>**Monitor-spezifische Störungsbehebungsmaßnahmen**

#### **Selbsttestfunktion**

Dieser Monitor verfügt über eine Selbsttestfunktion, durch die geprüft werden kann, ob der Monitor richtig funktioniert. Wenn das Bild dunkel ist, obwohl der Monitor korrekt angeschlossen ist, schaltet sich der Monitorselbsttest ein, indem Sie folgende Prozedur durchführen.

- 
- 1. Schalten Sie sowohl den Computer als auch den Monitor aus.<br>2. Ziehen Sie das Videokabel aus dem hinteren Teil des Computers. Um einen geeingeten Selbsttest auszuführen, sollten Sie sowohl den digitalen (weisser Verbinder) als auch den analogen (blauer Verbinder) Kabel von der hinteren Seite des PCs entfernen.
- 3. Schalten Sie den Monitor an.

Der ständiger Dialogbox erscheint auf dem Bildschirm (auf schwarzem Hintergrund) wenn der Monitor das Videosignal nicht spürt und richtig arbeitet.<br>Im Selbsttest-Modus leuchtet die Betriebsanzeige weiterhin grün. Je nachde abgebildeten Dialoge kontinuierlich den Bildschirm.

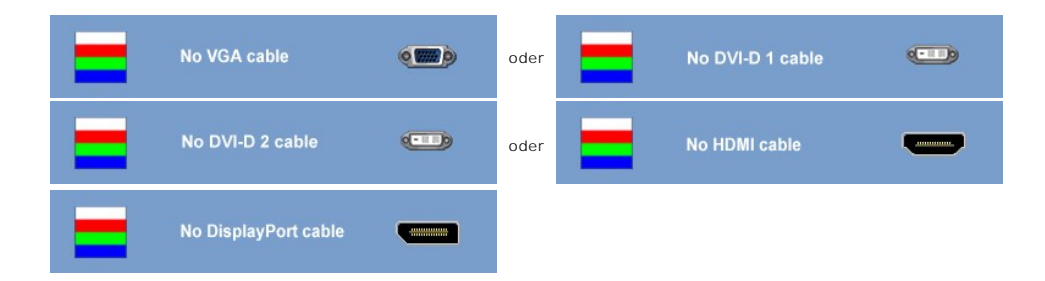

4. Wenn das Videokabel nicht angeschlossen oder wenn es beschädigt ist, erscheint dieser Kasten während des normalen Betriebs.<br>5. Schalten Sie den Monitor aus und schließen Sie das Videokabel wieder an; schalten Sie dann s 5. Schalten Sie den Monitor aus und schließen Sie das Videokabel wieder an; schalten Sie dann sowohl den Computer als auch den Monitor an.

Wenn nach dieser Prozedur ein leerer Bildschirm erscheint, prüfen Sie den Videokontroller und das Computersystem: Dann funktioniert der Monitor ordnungsgemäß.

**HINWEISE:** Das Selbsttest-Feature steht nicht für die Modi S-Video, Composite-Video und Component-Video zur Verfügung.

#### **OSD Warnmeldungen**

Für mehr über auf OSD bezogene Fragen sehen Sie [OSD Warnmeldungen](file:///C:/data/Monitors/2408WFP/GE/UG/operate.htm#warning)

### <span id="page-37-2"></span>**Übliche Probleme**

Die Tabelle unten führt allgemeine Informationen über üblichen Problemen beim Monitor, die auftauchen können.

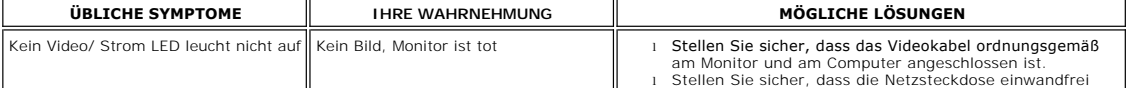

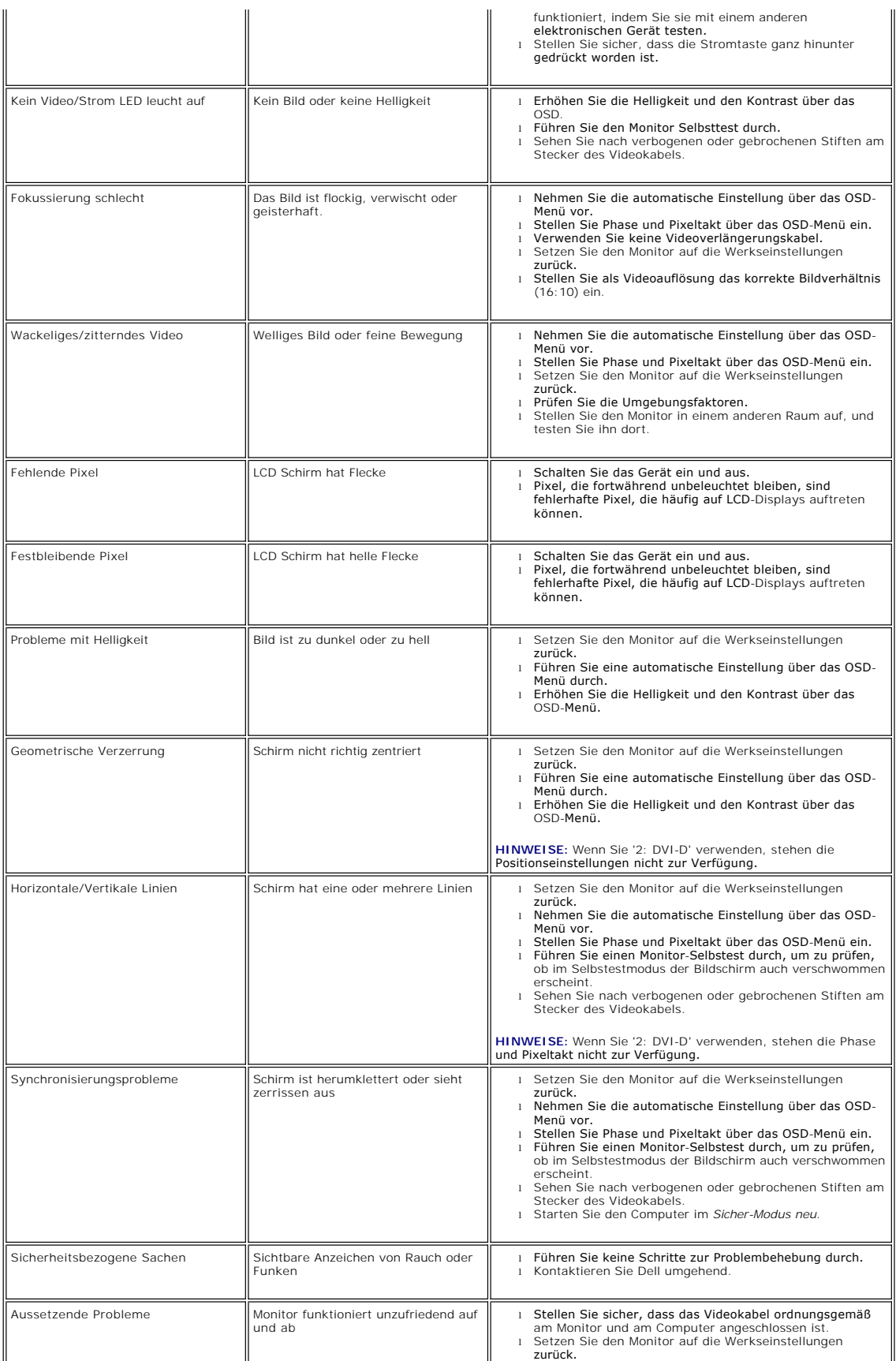

<span id="page-39-0"></span>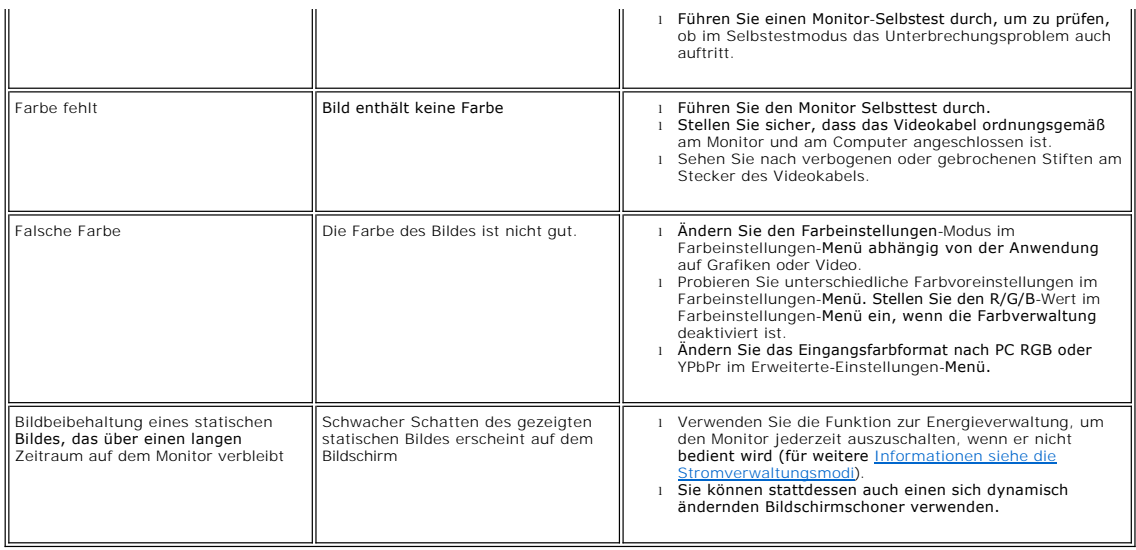

# <span id="page-39-1"></span>**Videoprobleme**

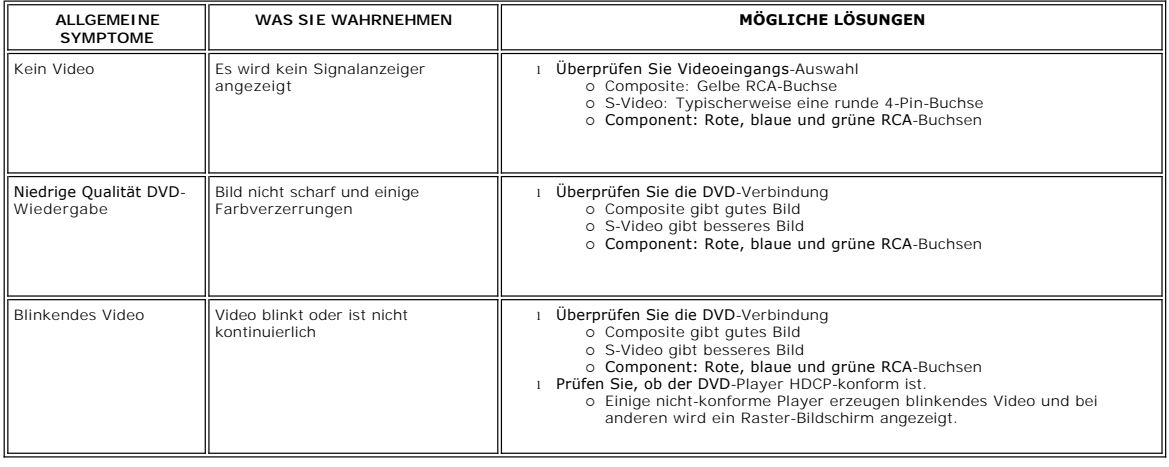

# <span id="page-39-2"></span>**Spezifische Symptome des Produktes**

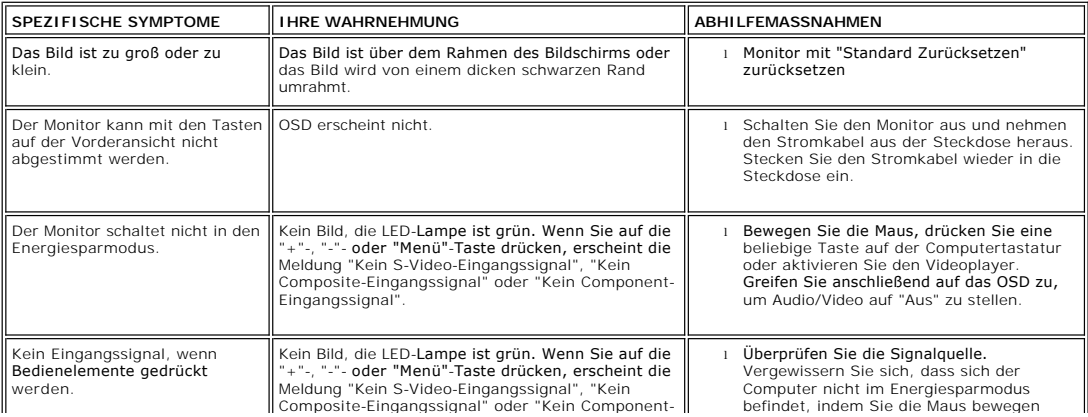

<span id="page-40-0"></span>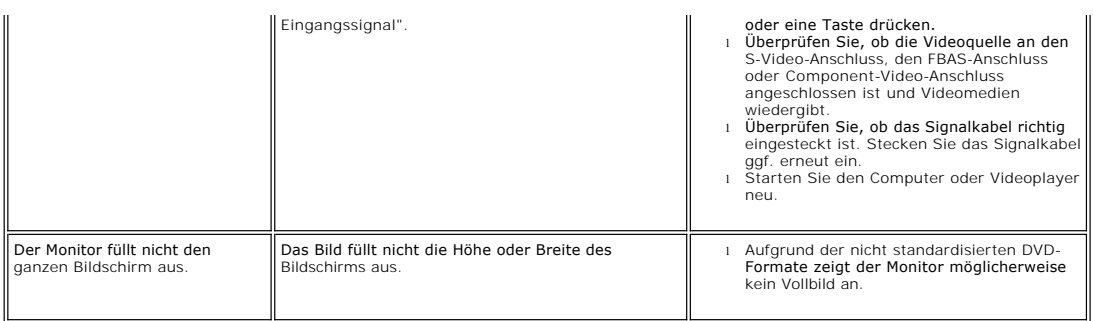

**HINWEISE:** Wenn Sie DVI-D, DisplayPort, HDMI, S-Video, Composite- oder Component-Video wählen, steht die [AUTOMATISCHE](file:///C:/data/Monitors/2408WFP/GE/UG/operate.htm#Auto%20Adjust) Einstellung nicht zur Verfügung.

# <span id="page-40-1"></span>**Spezifische Universal Serial Bus (USB) Produktes**

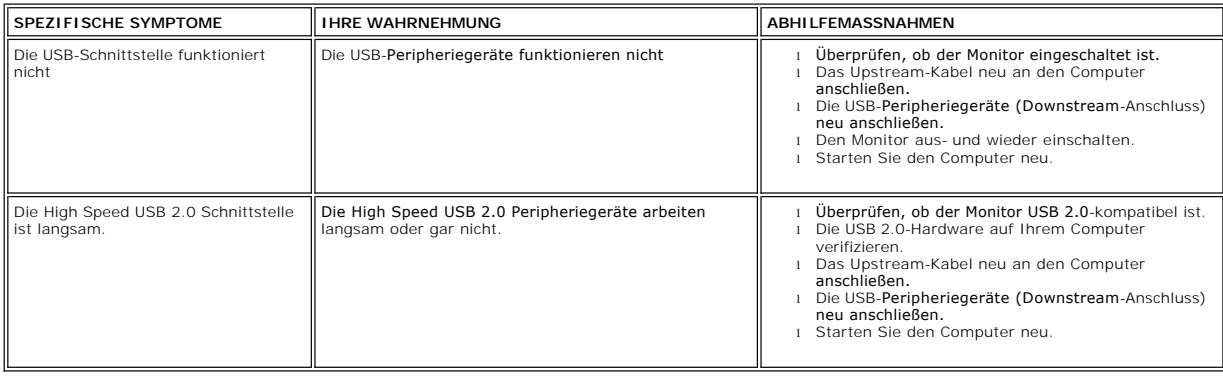

# <span id="page-40-2"></span>**Soundbar (Optional) Fehlerbehebung**

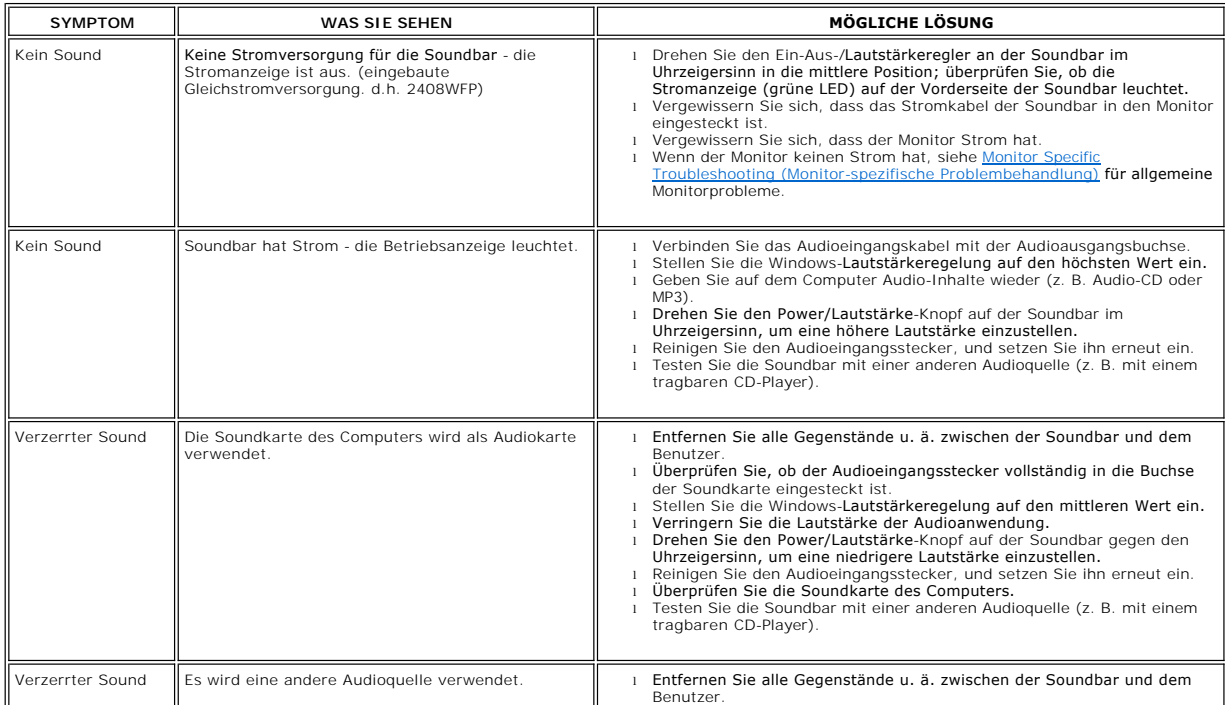

<span id="page-41-0"></span>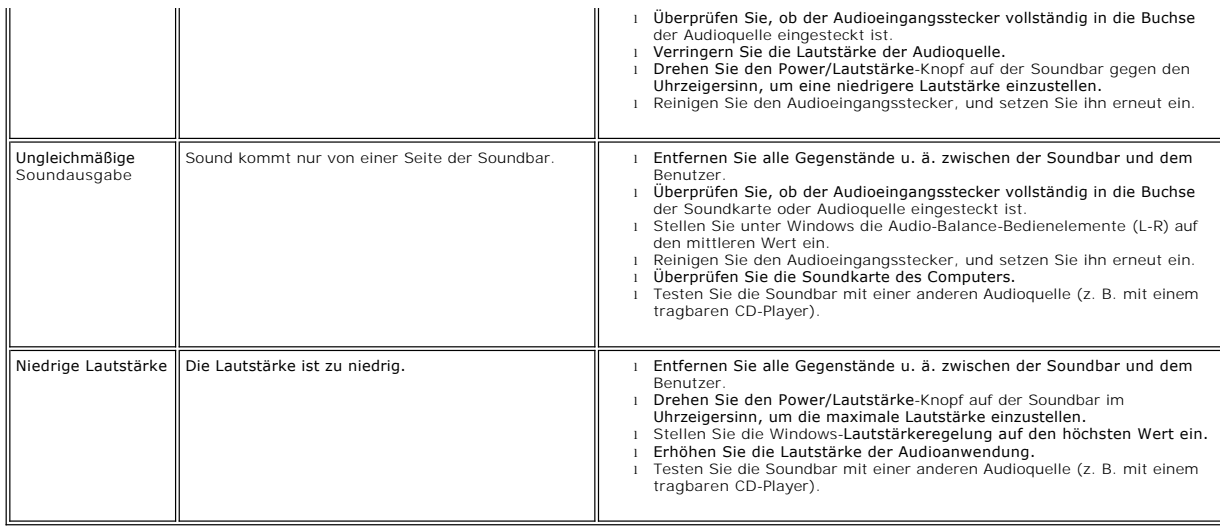

### <span id="page-41-1"></span>**Kartenleser-Problembehebung**

**ANMERKUNG:** Entfernen Sie das Gerät nicht, während Sie Medien lesen oder beschreiben. Wenn Sie dies tun, können Daten verloren<br>gehen oder es kann zur Fehlfunktion des Mediums kommen.

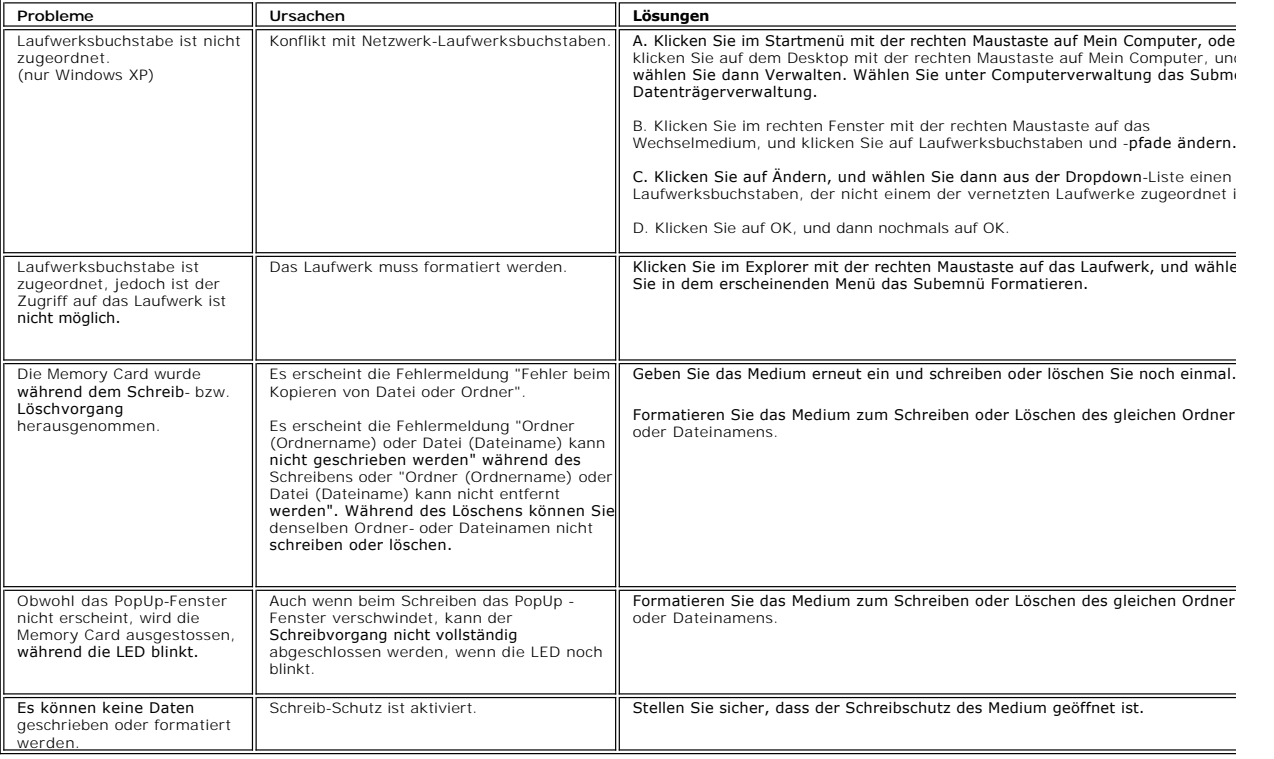